**BECKHOFF** New Automation Technology

Documentation | EN

KL3214

Four-channel HD input terminal for 3-wire connection of resistance sensors

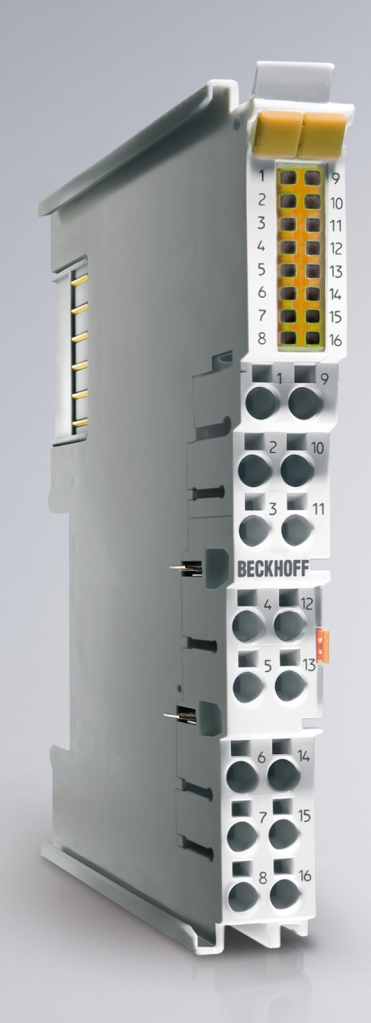

## **Table of contents**

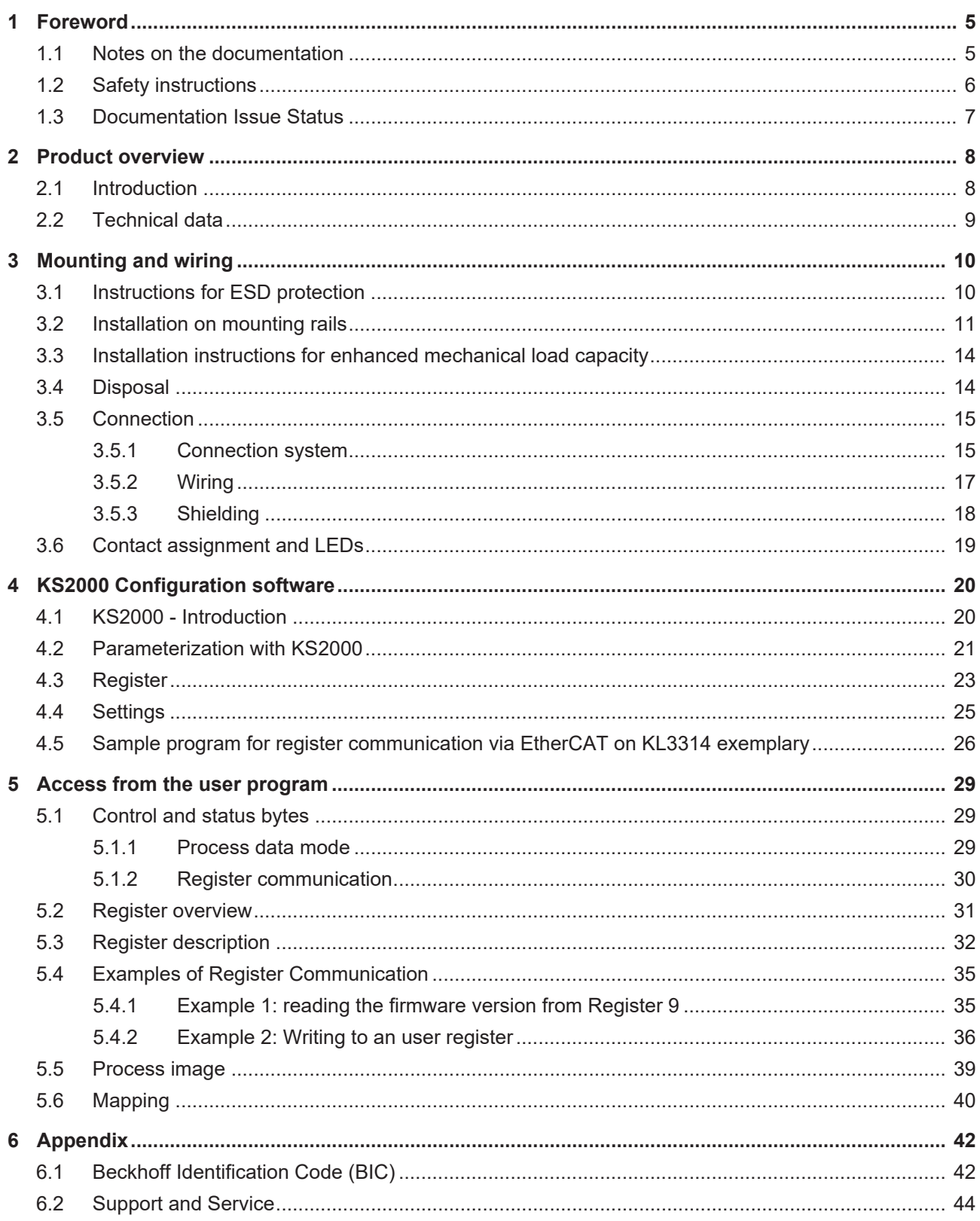

## **BECKHOFF**

## <span id="page-4-1"></span><span id="page-4-0"></span>**1 Foreword**

## **1.1 Notes on the documentation**

### **Intended audience**

This description is only intended for the use of trained specialists in control and automation engineering who are familiar with the applicable national standards.

It is essential that the documentation and the following notes and explanations are followed when installing and commissioning these components.

It is the duty of the technical personnel to use the documentation published at the respective time of each installation and commissioning.

The responsible staff must ensure that the application or use of the products described satisfy all the requirements for safety, including all the relevant laws, regulations, guidelines and standards.

### **Disclaimer**

The documentation has been prepared with care. The products described are, however, constantly under development.

We reserve the right to revise and change the documentation at any time and without prior announcement.

No claims for the modification of products that have already been supplied may be made on the basis of the data, diagrams and descriptions in this documentation.

### **Trademarks**

Beckhoff®, TwinCAT®, TwinCAT/BSD®, TC/BSD®, EtherCAT®, EtherCAT G®, EtherCAT G10®, EtherCAT P®, Safety over EtherCAT®, TwinSAFE®, XFC®, XTS® and XPlanar® are registered trademarks of and licensed by Beckhoff Automation GmbH. Other designations used in this publication may be trademarks whose use by third parties for their own purposes could violate the rights of the owners.

### **Patent Pending**

The EtherCAT Technology is covered, including but not limited to the following patent applications and patents: EP1590927, EP1789857, EP1456722, EP2137893, DE102015105702 with corresponding applications or registrations in various other countries.

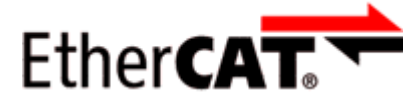

EtherCAT® is registered trademark and patented technology, licensed by Beckhoff Automation GmbH, Germany.

### **Copyright**

© Beckhoff Automation GmbH & Co. KG, Germany.

The reproduction, distribution and utilization of this document as well as the communication of its contents to others without express authorization are prohibited.

Offenders will be held liable for the payment of damages. All rights reserved in the event of the grant of a patent, utility model or design.

## <span id="page-5-0"></span>**1.2 Safety instructions**

### **Safety regulations**

Please note the following safety instructions and explanations! Product-specific safety instructions can be found on following pages or in the areas mounting, wiring, commissioning etc.

### **Exclusion of liability**

All the components are supplied in particular hardware and software configurations appropriate for the application. Modifications to hardware or software configurations other than those described in the documentation are not permitted, and nullify the liability of Beckhoff Automation GmbH & Co. KG.

### **Personnel qualification**

This description is only intended for trained specialists in control, automation and drive engineering who are familiar with the applicable national standards.

### **Description of instructions**

In this documentation the following instructions are used. These instructions must be read carefully and followed without fail!

### **DANGER**

### **Serious risk of injury!**

Failure to follow this safety instruction directly endangers the life and health of persons.

### **WARNING**

### **Risk of injury!**

Failure to follow this safety instruction endangers the life and health of persons.

### **CAUTION**

### **Personal injuries!**

Failure to follow this safety instruction can lead to injuries to persons.

### *NOTE*

### **Damage to environment/equipment or data loss**

Failure to follow this instruction can lead to environmental damage, equipment damage or data loss.

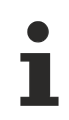

### **Tip or pointer**

This symbol indicates information that contributes to better understanding.

## <span id="page-6-0"></span>**1.3 Documentation Issue Status**

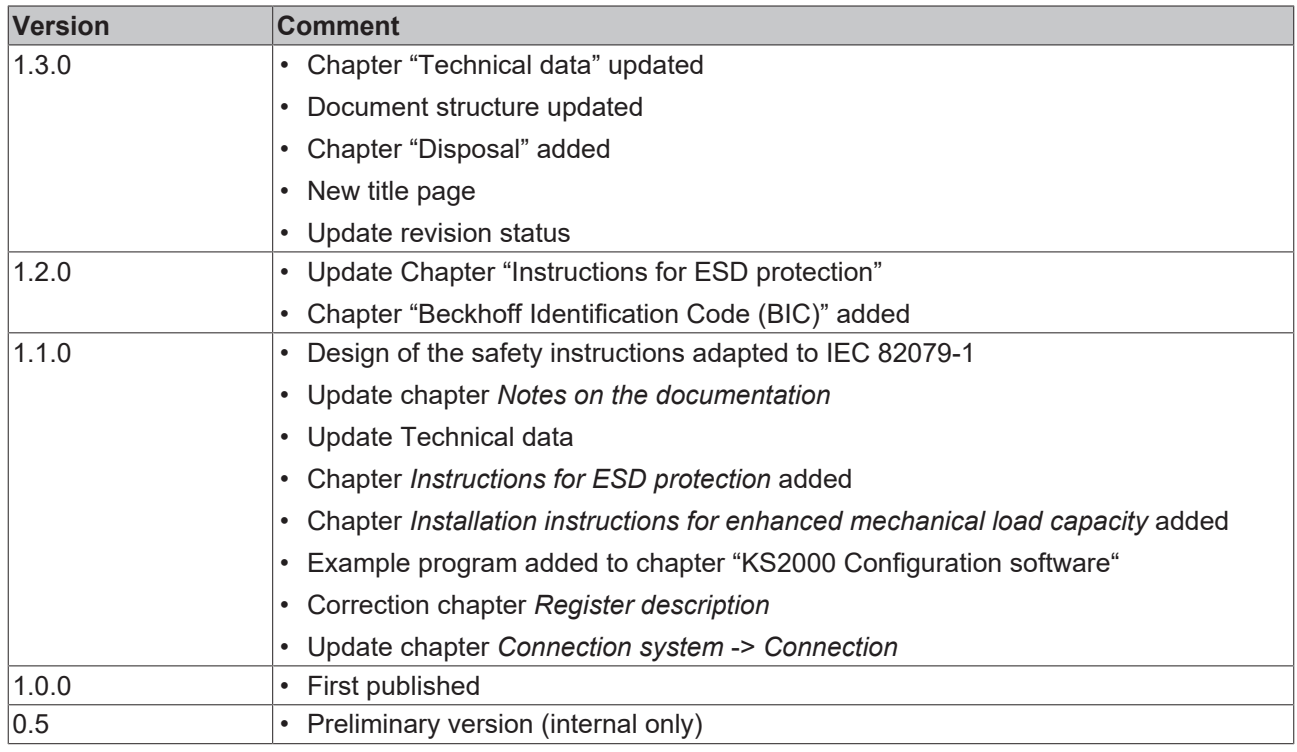

### **Firmware and hardware versions**

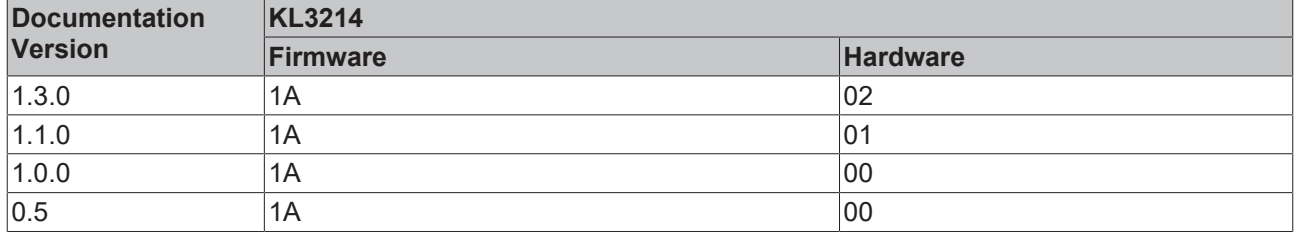

The firmware and hardware versions (delivery state) can be taken from the serial number printed on the side of the terminal.

### **Syntax of the serial number**

Structure of the serial number: WW YY FF HH

WW - week of production (calendar week) YY - year of production FF - firmware version

HH - hardware version

Example with serial number 40 15 1A 00:

40 - week of production 40

- 15 year of production 2015
- 1A firmware version 1A
- 00 hardware version 00

## <span id="page-7-1"></span><span id="page-7-0"></span>**2 Product overview**

## **2.1 Introduction**

<span id="page-7-2"></span>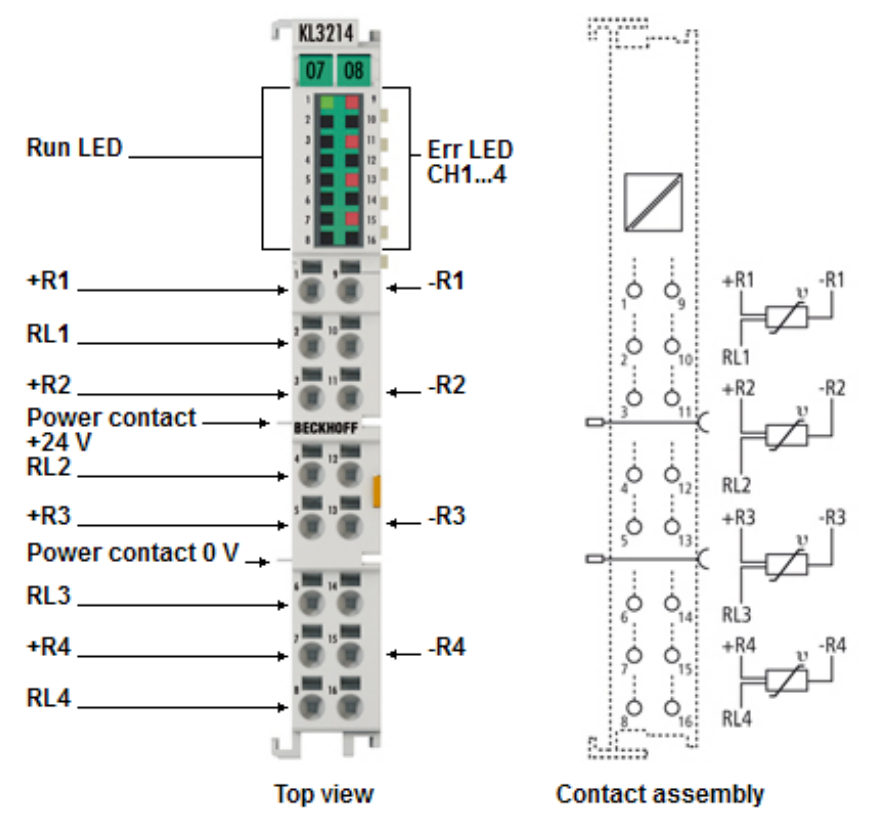

Fig. 1: KL3214-0000

The KL3214 analog HD input terminal allows four resistance sensors to be connected directly on a width of 12 mm.

The Bus Terminal's circuitry can handle sensors using the 3-wire technique. A microprocessor handles linearization across the whole temperature range, which is freely selectable.

The Bus Terminal's standard settings are: resolution 0.1°C. Sensor malfunctions such as broken wires are indicated by error LEDs.

## <span id="page-8-0"></span>**2.2 Technical data**

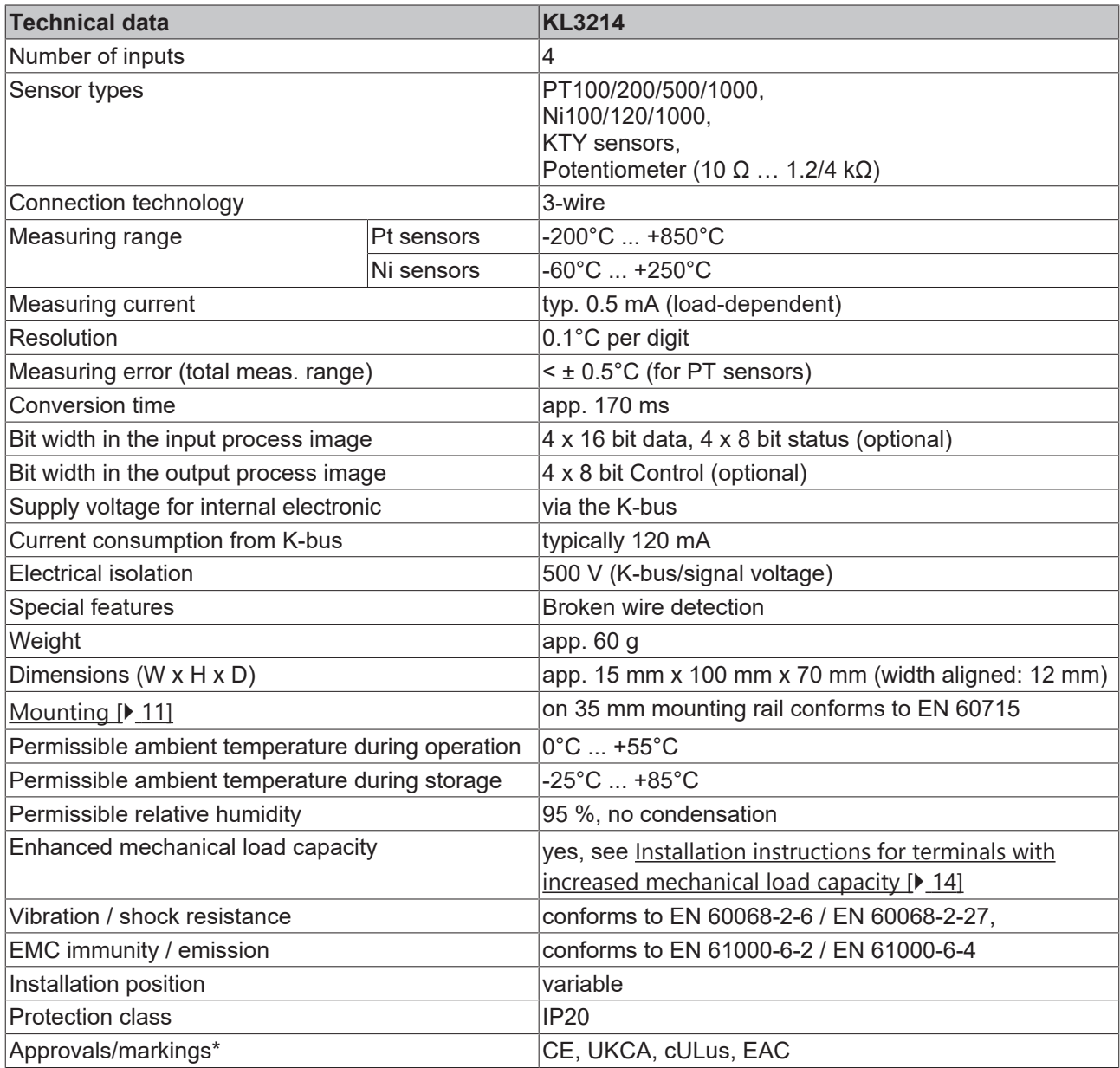

\*) Real applicable approvals/markings see type plate on the side (product marking).

## <span id="page-9-1"></span><span id="page-9-0"></span>**3 Mounting and wiring**

## **3.1 Instructions for ESD protection**

### *NOTE*

### **Destruction of the devices by electrostatic discharge possible!**

The devices contain components at risk from electrostatic discharge caused by improper handling.

- Please ensure you are electrostatically discharged and avoid touching the contacts of the device directly.
- Avoid contact with highly insulating materials (synthetic fibers, plastic film etc.).
- Surroundings (working place, packaging and personnel) should by grounded probably, when handling with the devices.
- Each assembly must be terminated at the right hand end with a KL9010 bus end terminal, to ensure the protection class and ESD protection.

<span id="page-9-2"></span>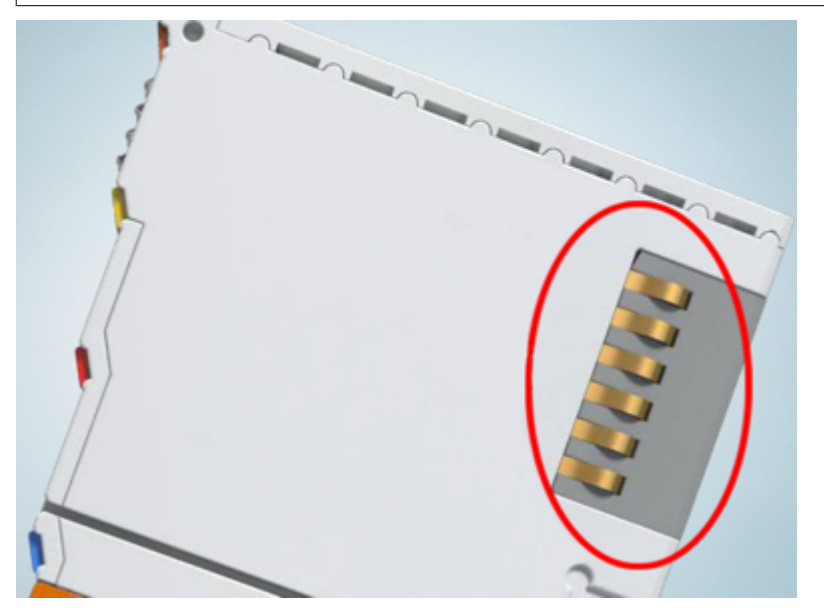

Fig. 2: Spring contacts of the Beckhoff I/O components

## **BECKHOFF**

## <span id="page-10-0"></span>**3.2 Installation on mounting rails**

### **WARNING**

### **Risk of electric shock and damage of device!**

Bring the bus terminal system into a safe, powered down state before starting installation, disassembly or wiring of the bus terminals!

### <span id="page-10-1"></span>**Assembly**

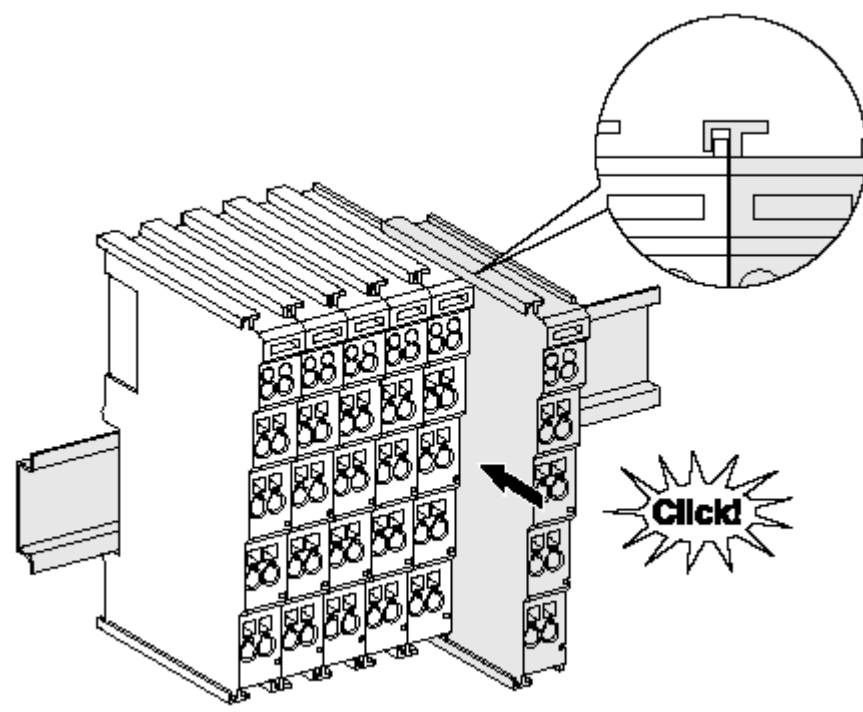

Fig. 3: Attaching on mounting rail

The bus coupler and bus terminals are attached to commercially available 35 mm mounting rails (DIN rails according to EN 60715) by applying slight pressure:

- 1. First attach the fieldbus coupler to the mounting rail.
- 2. The bus terminals are now attached on the right-hand side of the fieldbus coupler. Join the components with tongue and groove and push the terminals against the mounting rail, until the lock clicks onto the mounting rail.

If the terminals are clipped onto the mounting rail first and then pushed together without tongue and groove, the connection will not be operational! When correctly assembled, no significant gap should be visible between the housings.

### **Fixing of mounting rails**

The locking mechanism of the terminals and couplers extends to the profile of the mounting rail. At the installation, the locking mechanism of the components must not come into conflict with the fixing bolts of the mounting rail. To mount the mounting rails with a height of 7.5 mm under the terminals and couplers, you should use flat mounting connections (e.g. countersunk screws or blind rivets).

### <span id="page-11-0"></span>**Disassembly**

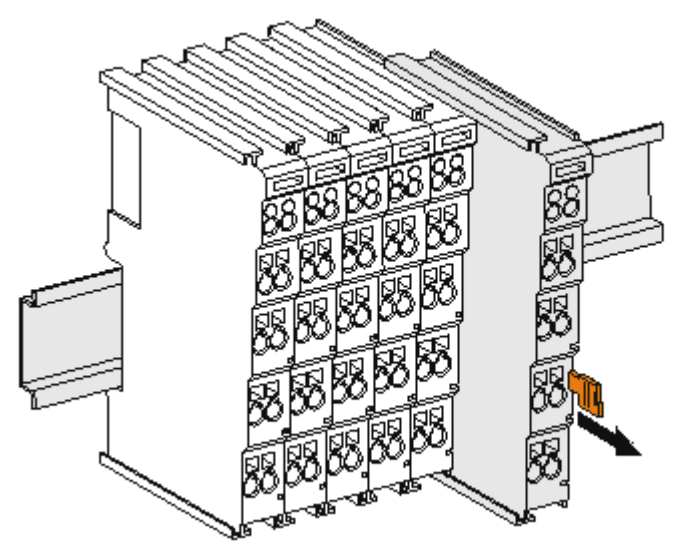

Fig. 4: Disassembling of terminal

Each terminal is secured by a lock on the mounting rail, which must be released for disassembly:

- 1. Pull the terminal by its orange-colored lugs approximately 1 cm away from the mounting rail. In doing so for this terminal the mounting rail lock is released automatically and you can pull the terminal out of the bus terminal block easily without excessive force.
- 2. Grasp the released terminal with thumb and index finger simultaneous at the upper and lower grooved housing surfaces and pull the terminal out of the bus terminal block.

### **Connections within a bus terminal block**

The electric connections between the Bus Coupler and the Bus Terminals are automatically realized by joining the components:

- The six spring contacts of the K-Bus/E-Bus deal with the transfer of the data and the supply of the Bus Terminal electronics.
- The power contacts deal with the supply for the field electronics and thus represent a supply rail within the bus terminal block. The power contacts are supplied via terminals on the Bus Coupler (up to 24 V) or for higher voltages via power feed terminals.

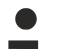

### **Power Contacts**

During the design of a bus terminal block, the pin assignment of the individual Bus Terminals must be taken account of, since some types (e.g. analog Bus Terminals or digital 4-channel Bus Terminals) do not or not fully loop through the power contacts. Power Feed Terminals (KL91xx, KL92xx or EL91xx, EL92xx) interrupt the power contacts and thus represent the start of a new supply rail.

#### **PE power contact**

The power contact labeled PE can be used as a protective earth. For safety reasons this contact mates first when plugging together, and can ground short-circuit currents of up to 125 A.

## **BECKHOFF**

<span id="page-12-0"></span>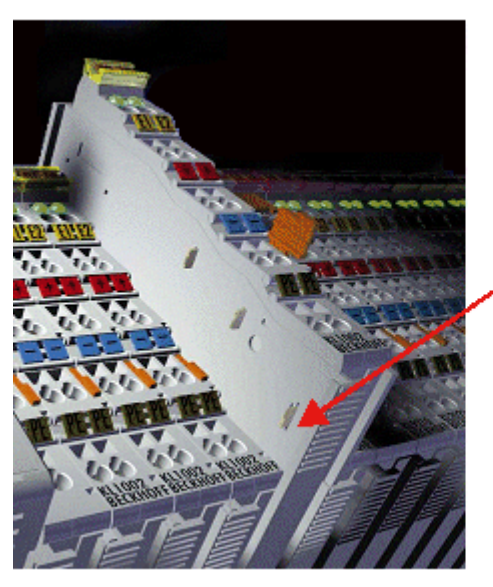

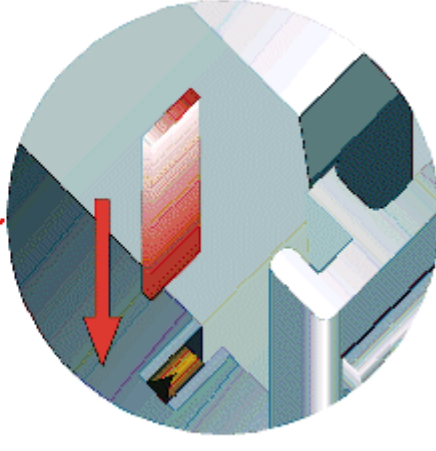

### Fig. 5: Power contact on left side

*NOTE*

### **Possible damage of the device**

Note that, for reasons of electromagnetic compatibility, the PE contacts are capacitatively coupled to the mounting rail. This may lead to incorrect results during insulation testing or to damage on the terminal (e.g. disruptive discharge to the PE line during insulation testing of a consumer with a nominal voltage of 230 V). For insulation testing, disconnect the PE supply line at the Bus Coupler or the Power Feed Terminal! In order to decouple further feed points for testing, these Power Feed Terminals can be released and pulled at least 10 mm from the group of terminals.

### **WARNING**

### **Risk of electric shock!**

The PE power contact must not be used for other potentials!

## <span id="page-13-0"></span>**3.3 Installation instructions for enhanced mechanical load capacity**

### **WARNING**

### **Risk of injury through electric shock and damage to the device!**

Bring the Bus Terminal system into a safe, de-energized state before starting mounting, disassembly or wiring of the Bus Terminals!

### **Additional checks**

The terminals have undergone the following additional tests:

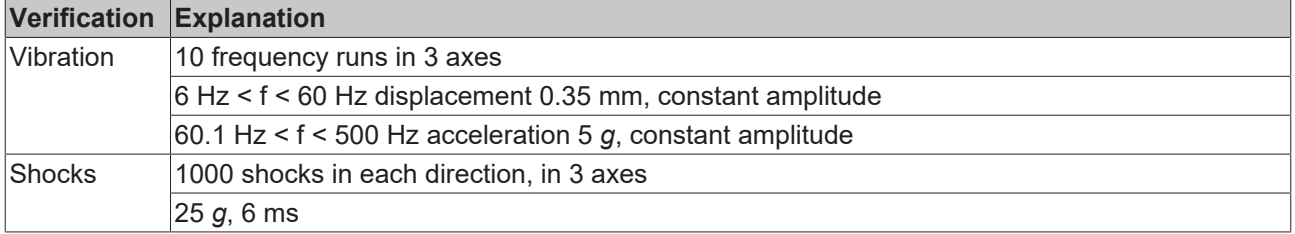

### **Additional installation instructions**

For terminals with enhanced mechanical load capacity, the following additional installation instructions apply:

- The enhanced mechanical load capacity is valid for all permissible installation positions
- Use a mounting rail according to EN 60715 TH35-15
- Fix the terminal segment on both sides of the mounting rail with a mechanical fixture, e.g. an earth terminal or reinforced end clamp
- The maximum total extension of the terminal segment (without coupler) is: 64 terminals (12 mm mounting with) or 32 terminals (24 mm mounting with)
- Avoid deformation, twisting, crushing and bending of the mounting rail during edging and installation of the rail
- The mounting points of the mounting rail must be set at 5 cm intervals
- Use countersunk head screws to fasten the mounting rail
- The free length between the strain relief and the wire connection should be kept as short as possible. A distance of approx. 10 cm should be maintained to the cable duct.

### <span id="page-13-1"></span>**3.4 Disposal**

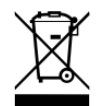

Products marked with a crossed-out wheeled bin shall not be discarded with the normal waste stream. The device is considered as waste electrical and electronic equipment. The national regulations for the disposal of waste electrical and electronic equipment must be observed.

## <span id="page-14-1"></span><span id="page-14-0"></span>**3.5 Connection**

### **3.5.1 Connection system**

### **WARNING**

### **Risk of electric shock and damage of device!**

Bring the bus terminal system into a safe, powered down state before starting installation, disassembly or wiring of the bus terminals!

#### **Overview**

The bus terminal system offers different connection options for optimum adaptation to the respective application:

- The terminals of ELxxxx and KLxxxx series with standard wiring include electronics and connection level in a single enclosure.
- The terminals of ESxxxx and KSxxxx series feature a pluggable connection level and enable steady wiring while replacing.
- The High Density Terminals (HD Terminals) include electronics and connection level in a single enclosure and have advanced packaging density.

### **Standard wiring (ELxxxx / KLxxxx)**

<span id="page-14-2"></span>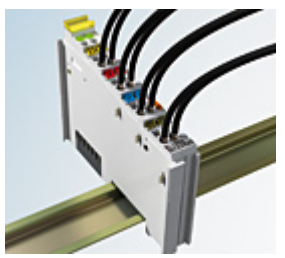

Fig. 6: Standard wiring

The terminals of ELxxxx and KLxxxx series have been tried and tested for years. They feature integrated screwless spring force technology for fast and simple assembly.

### **Pluggable wiring (ESxxxx / KSxxxx)**

<span id="page-14-3"></span>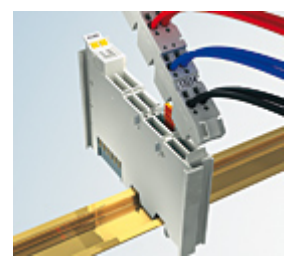

Fig. 7: Pluggable wiring

The terminals of ESxxxx and KSxxxx series feature a pluggable connection level.

The assembly and wiring procedure is the same as for the ELxxxx and KLxxxx series.

The pluggable connection level enables the complete wiring to be removed as a plug connector from the top of the housing for servicing.

The lower section can be removed from the terminal block by pulling the unlocking tab.

Insert the new component and plug in the connector with the wiring. This reduces the installation time and eliminates the risk of wires being mixed up.

The familiar dimensions of the terminal only had to be changed slightly. The new connector adds about 3 mm. The maximum height of the terminal remains unchanged.

A tab for strain relief of the cable simplifies assembly in many applications and prevents tangling of individual connection wires when the connector is removed.

Conductor cross sections between 0.08 mm<sup>2</sup> and 2.5 mm<sup>2</sup> can continue to be used with the proven spring force technology.

The overview and nomenclature of the product names for ESxxxx and KSxxxx series has been retained as known from ELxxxx and KLxxxx series.

### <span id="page-15-0"></span>**High Density Terminals (HD Terminals)**

<span id="page-15-2"></span>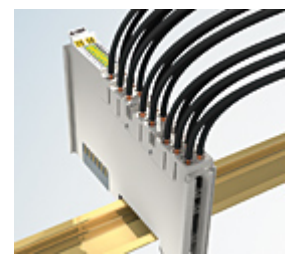

Fig. 8: High Density Terminals

The terminals from these series with 16 terminal points are distinguished by a particularly compact design, as the packaging density is twice as large as that of the standard 12 mm bus terminals. Massive conductors and conductors with a wire end sleeve can be inserted directly into the spring loaded terminal point without tools.

### **Wiring HD Terminals**

The High Density Terminals of the ELx8xx and KLx8xx series doesn't support pluggable wiring.

### <span id="page-15-1"></span>**Ultrasonically "bonded" (ultrasonically welded) conductors**

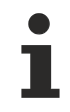

### **Ultrasonically "bonded" conductors**

It is also possible to connect the Standard and High Density Terminals with ultrasonically "bonded" (ultrasonically welded) conductors. In this case, please note the tables concerning the [wire-size](#page-16-1) [width \[](#page-16-1)[}](#page-16-1) [17\]](#page-16-1)!

### <span id="page-16-0"></span>**3.5.2 Wiring**

### **WARNING**

### **Risk of electric shock and damage of device!**

Bring the bus terminal system into a safe, powered down state before starting installation, disassembly or wiring of the bus terminals!

### <span id="page-16-2"></span>**Terminals for standard wiring ELxxxx/KLxxxx and for pluggable wiring ESxxxx/KSxxxx**

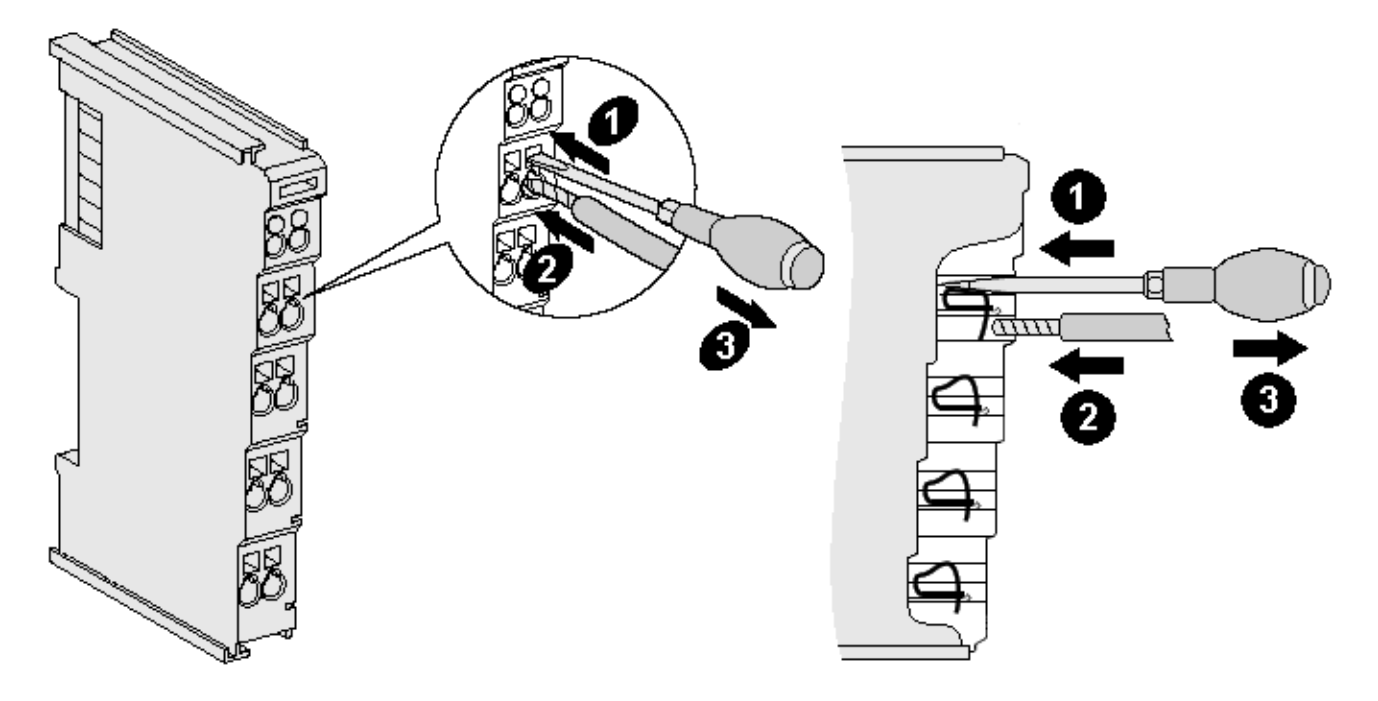

Fig. 9: Connecting a cable on a terminal point

Up to eight terminal points enable the connection of solid or finely stranded cables to the bus terminal. The terminal points are implemented in spring force technology. Connect the cables as follows:

- 1. Open a terminal point by pushing a screwdriver straight against the stop into the square opening above the terminal point. Do not turn the screwdriver or move it alternately (don't toggle).
- 2. The wire can now be inserted into the round terminal opening without any force.
- 3. The terminal point closes automatically when the pressure is released, holding the wire securely and permanently.

See the following table for the suitable wire size width.

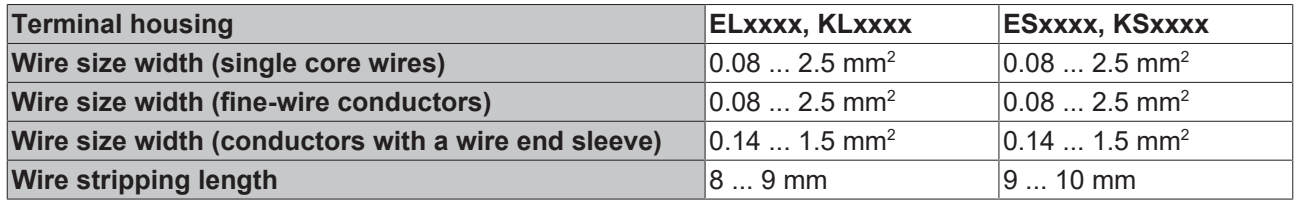

### <span id="page-16-1"></span>**High Density Terminals ([HD Terminals \[](#page-15-0)**[}](#page-15-0) **[16\]](#page-15-0)) with 16 terminal points**

The conductors of the HD Terminals are connected without tools for single-wire conductors using the direct plug-in technique, i.e. after stripping the wire is simply plugged into the terminal point. The cables are released, as usual, using the contact release with the aid of a screwdriver. See the following table for the suitable wire size width.

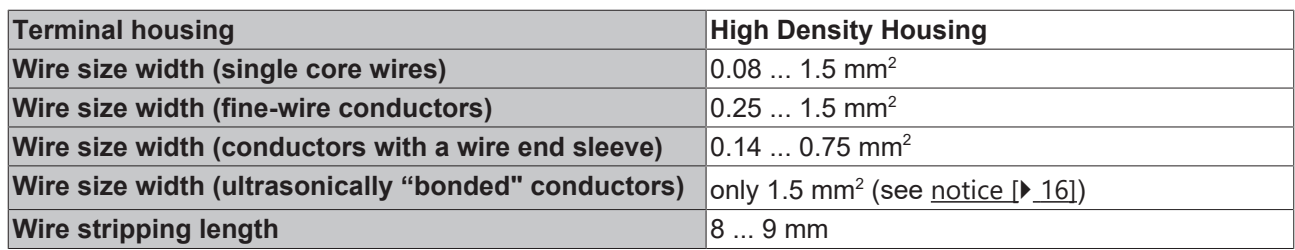

## <span id="page-17-0"></span>**3.5.3 Shielding**

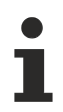

### **Shielding**

Encoder, analog sensors and actors should always be connected with shielded, twisted paired wires.

<span id="page-18-0"></span>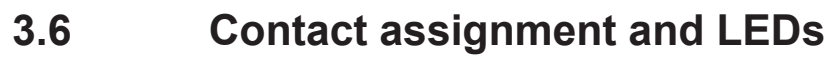

<span id="page-18-1"></span>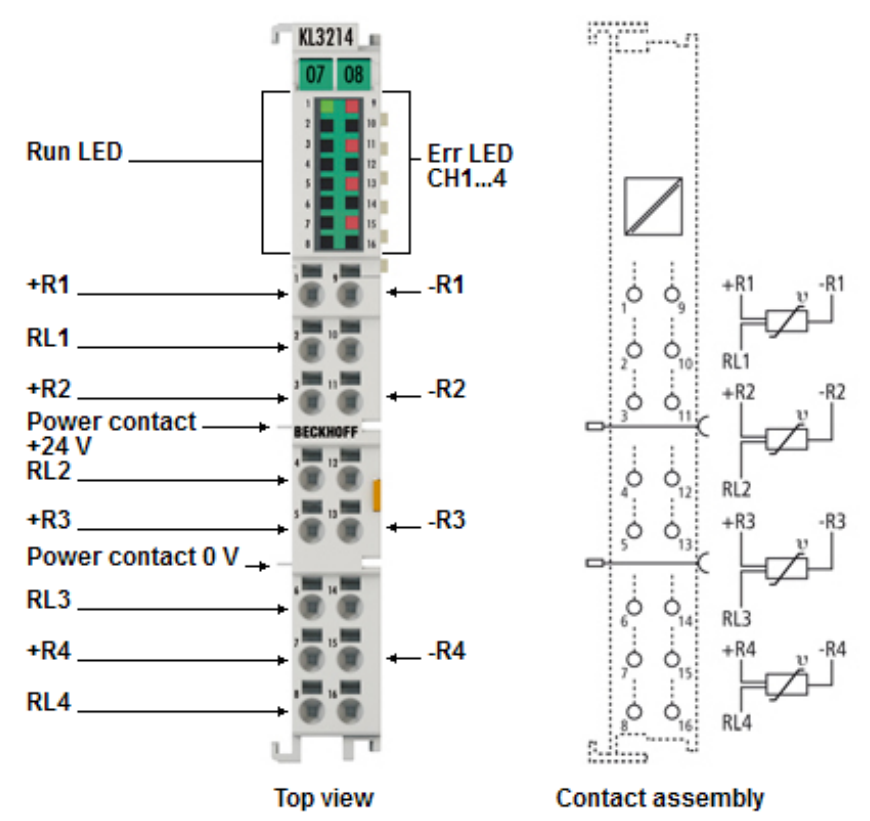

Fig. 10: KL3214 - Contact assignment and LEDs

### **Contact assignment**

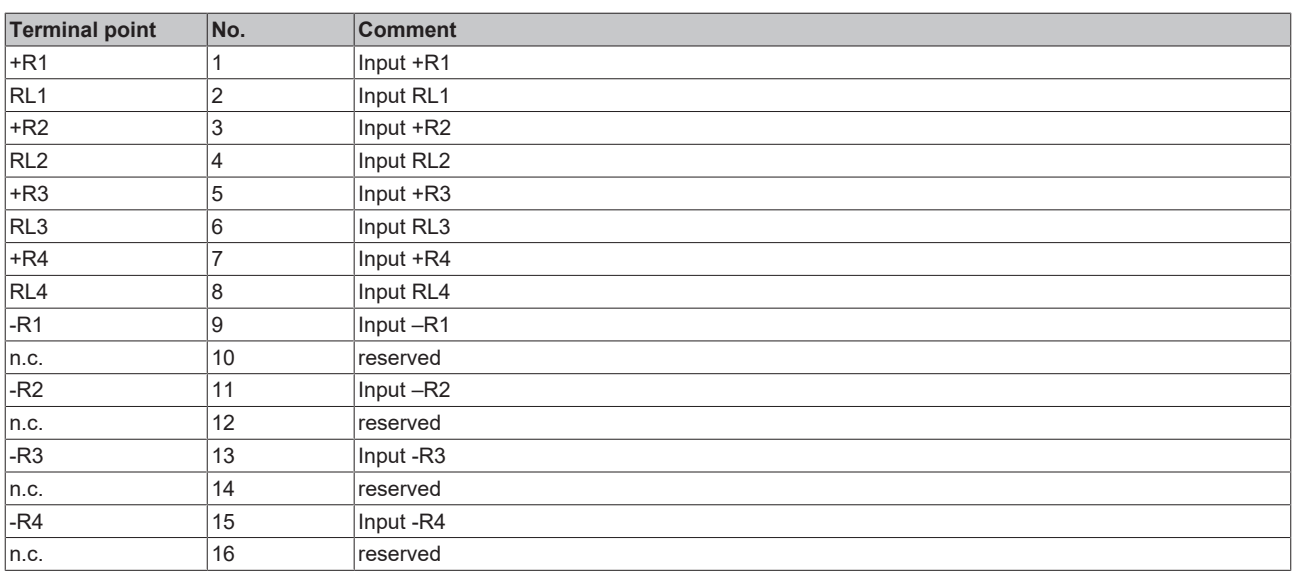

### **LED displays**

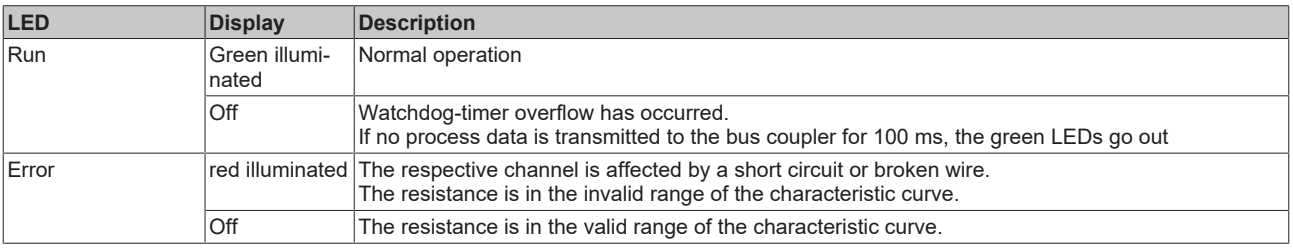

## <span id="page-19-1"></span><span id="page-19-0"></span>**4 KS2000 Configuration software**

## **4.1 KS2000 - Introduction**

The [KS2000](https://www.beckhoff.com/KS2000) configuration software permits configuration, commissioning and parameterization of bus couplers, of the affiliated bus terminals and of Fieldbus Box Modules. The connection between bus coupler / Fieldbus Box Module and the PC is established by means of the serial configuration cable or the fieldbus.

<span id="page-19-2"></span>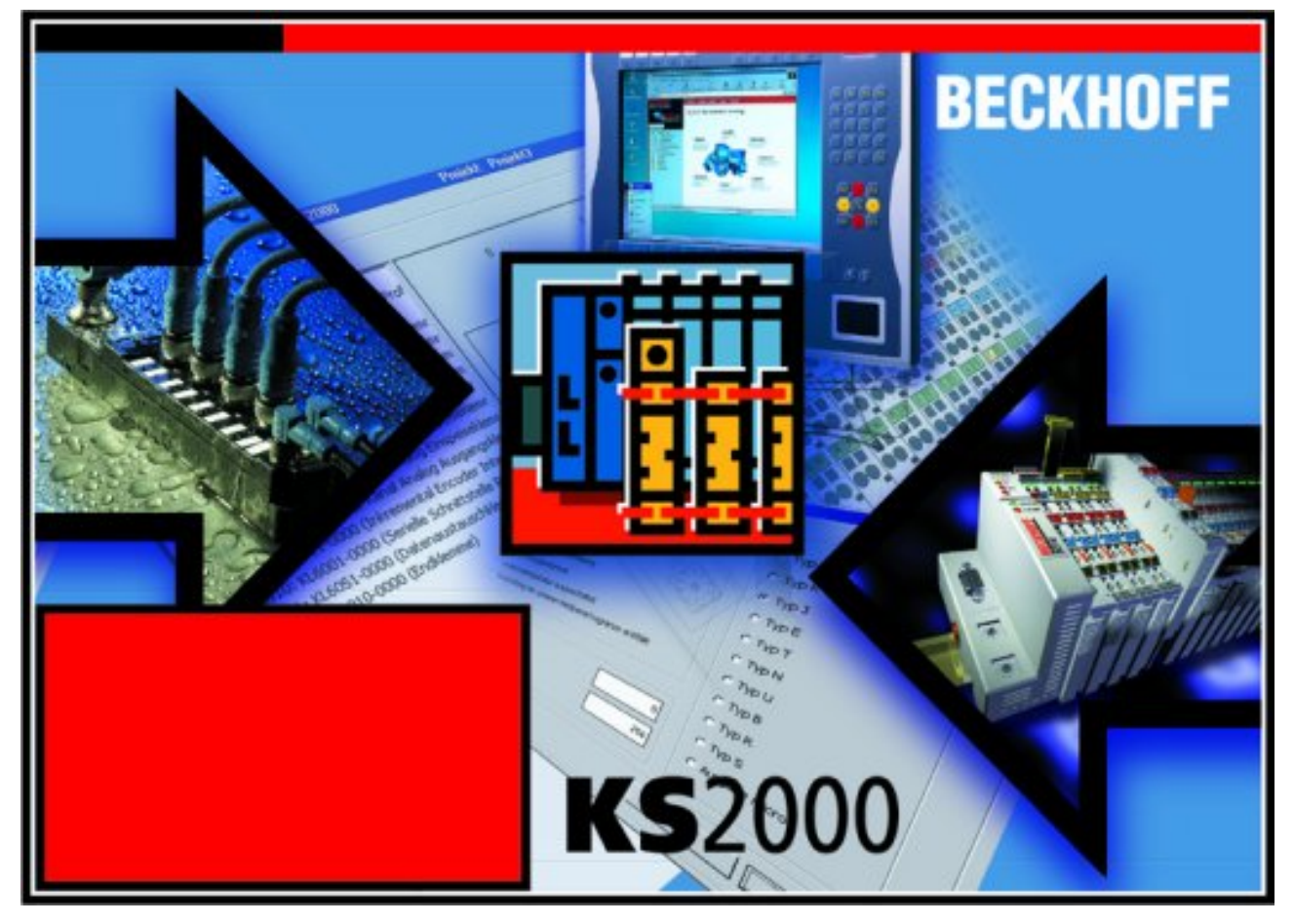

Fig. 11: KS2000 configuration software

### **Configuration**

You can configure the Fieldbus stations with the Configuration Software KS2000 offline. That means, setting up a terminal station with all settings on the couplers and terminals resp. the Fieldbus Box Modules can be prepared before the commissioning phase. Later on, this configuration can be transferred to the terminal station in the commissioning phase by means of a download. For documentation purposes, you are provided with the breakdown of the terminal station, a parts list of modules used and a list of the parameters you have modified. After an upload, existing fieldbus stations are at your disposal for further editing.

### **Parameterization**

KS2000 offers simple access to the parameters of a fieldbus station: specific high-level dialogs are available for all bus couplers, all intelligent bus terminals and Fieldbus Box modules with the aid of which settings can be modified easily. Alternatively, you have full access to all internal registers of the bus couplers and intelligent terminals. Refer to the register description for the meanings of the registers.

### **Commissioning**

The KS2000 software facilitates commissioning of machine components or their fieldbus stations: Configured settings can be transferred to the fieldbus modules by means of a download. After a *login* to the terminal station, it is possible to define settings in couplers, terminals and Fieldbus Box modules directly *online*. The same high-level dialogs and register access are available for this purpose as in the configuration phase.

The KS2000 offers access to the process images of the bus couplers and Fieldbus Box modules.

- Thus, the coupler's input and output images can be observed by monitoring.
- Process values can be specified in the output image for commissioning of the output modules.

<span id="page-20-0"></span>All possibilities in the *online mode* can be used in parallel with the actual fieldbus mode of the terminal station. The fieldbus protocol always has the higher priority in this case.

## **4.2 Parameterization with KS2000**

Connect the configuration interface of your fieldbus coupler with the serial interface of your PC via the configuration cable and start the *KS2000* configuration software.

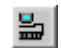

Click on the *Login* button. The configuration software will now load the information for the connected fieldbus station.

In the example shown, this is

- a BK9000 Bus Coupler for Ethernet
- a KL1xx2 digital input terminal
- a KL3214 multimeter terminal
- a KL9010 bus end terminal

<span id="page-21-0"></span>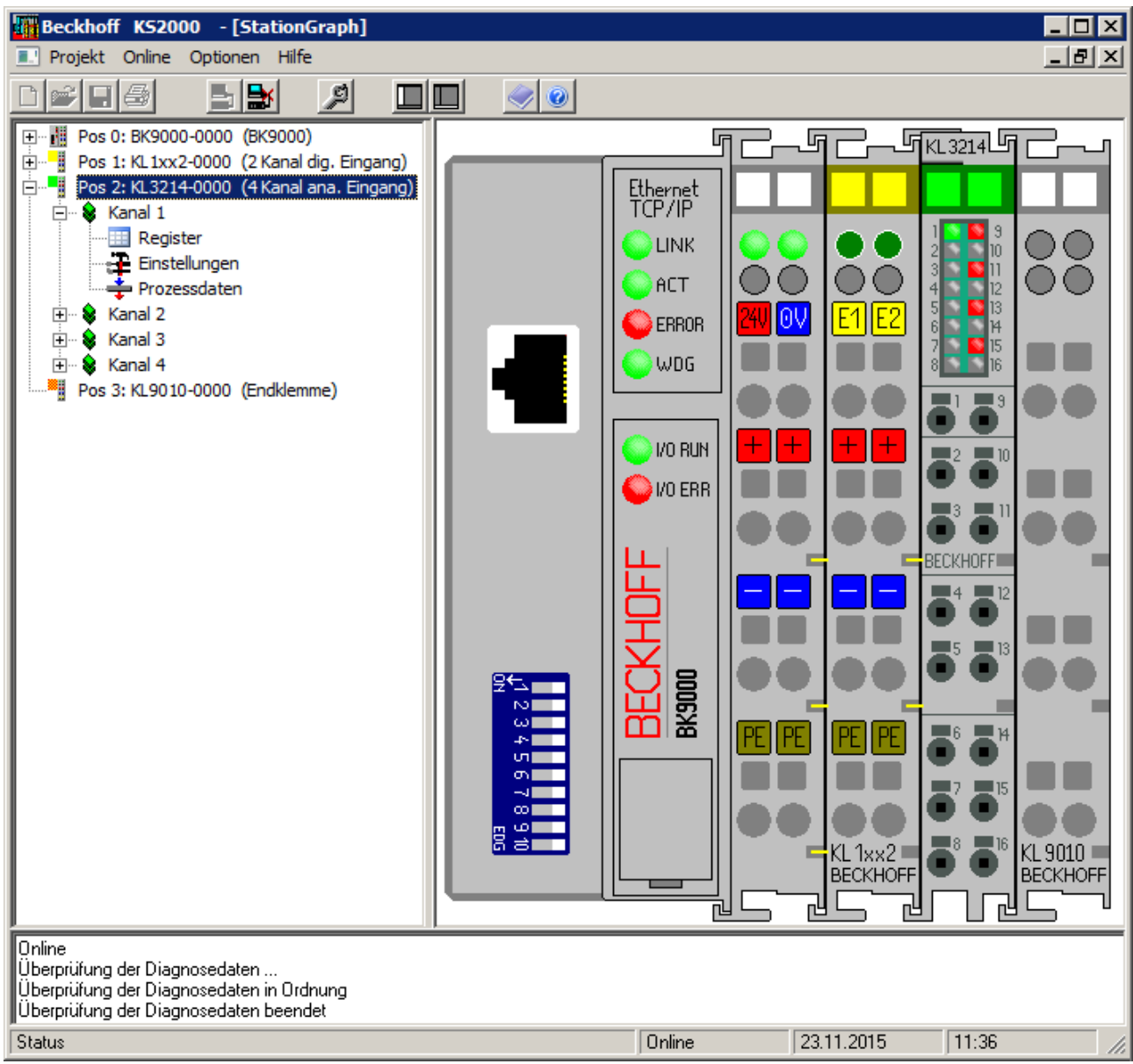

Fig. 12: Display of the fieldbus station in KS2000

The left-hand KS2000 window displays the terminals of the fieldbus station in a tree structure. The right-hand KS2000 window contains a graphic display of the fieldbus station terminals.

In the tree structure of the left-hand window, click on the plus-sign next to the terminal whose parameters you wish to change (item 2 in the example).

<span id="page-21-1"></span>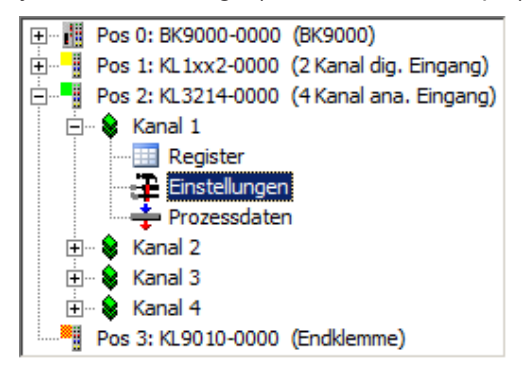

Fig. 13: KS2000 tree branch for channel 1 of the KL3214

For the KL3214, the branches *Register*, *Settings* and *ProcData* are displayed:

- [Register \[](#page-22-0) $\blacktriangleright$  [23\]](#page-22-0) enables direct access to the KL3214 registers.
- A dialog mask for the parameterization of the KL3214 can be found under [Settings \[](#page-24-0) $\triangleright$  [25\]](#page-24-0).
- <span id="page-22-0"></span>• ProcData displays the KL3214 process data.

## **4.3 Register**

You can access the registers of the KL3214 directly under *Register*.– The meaning of the register is explained in the register overview.

## **BECKHOFF**

<span id="page-23-0"></span>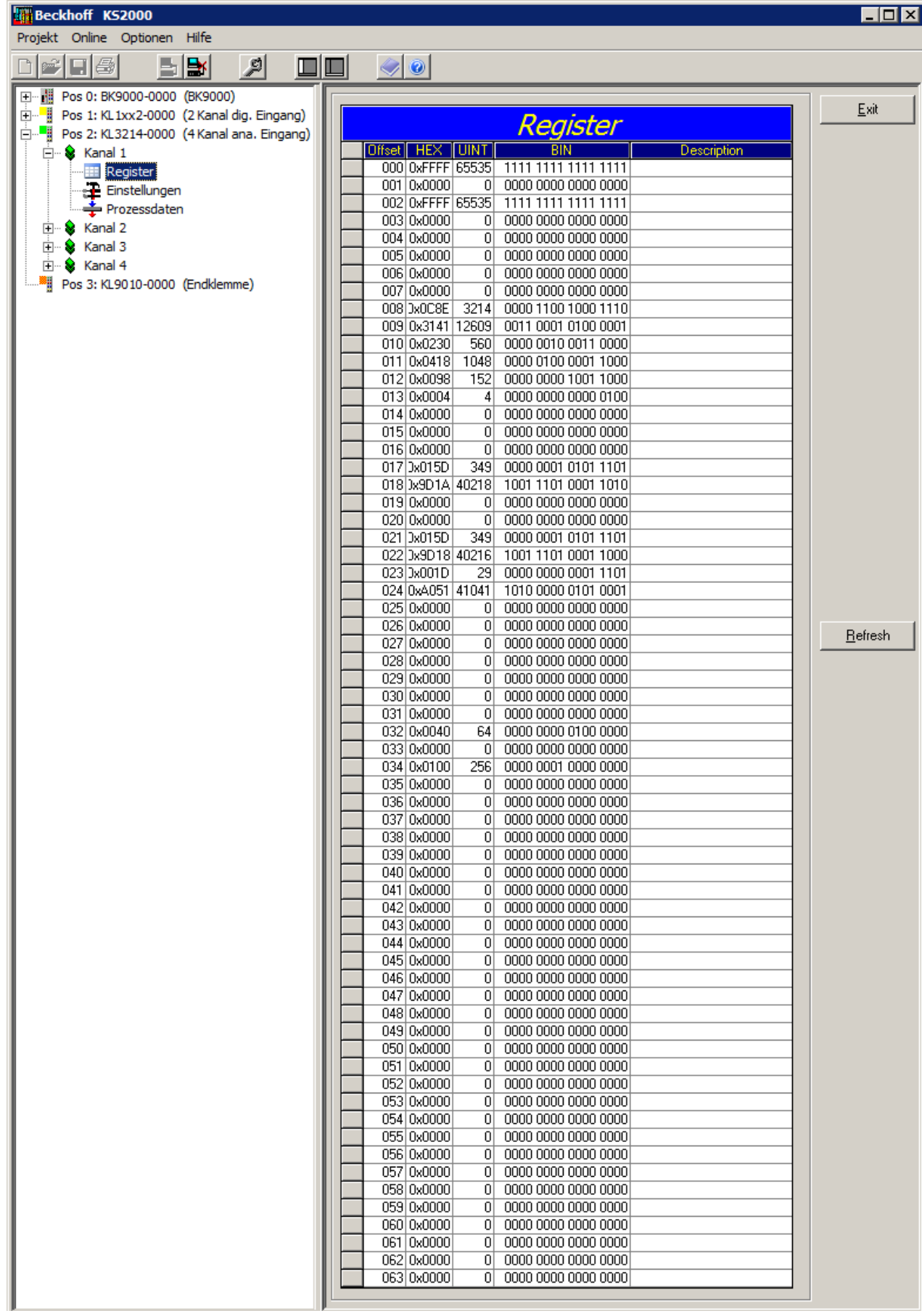

Fig. 14: Register view in KS2000

## <span id="page-24-0"></span>**4.4 Settings**

The dialog mask for the parameterization of the KL3214 can be found under *Settings*.

<span id="page-24-1"></span>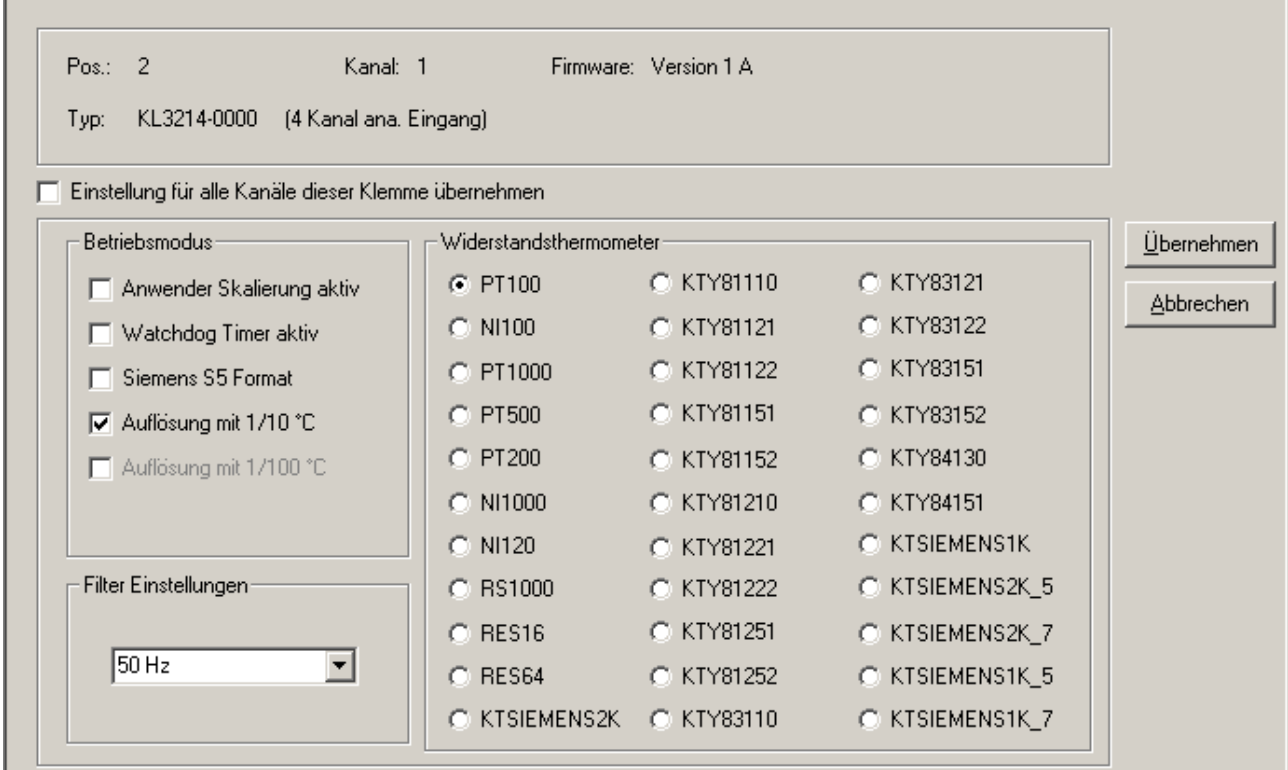

Fig. 15: Parameterization with the KS2000 configuration software

### **Operation mode**

- **User scaling active (**[R32.0 \[](#page-33-0)[}](#page-33-0) [34\]](#page-33-0)**)** You can activate user scaling here (default: deactivated).
- **Watchdog timer active (**[R32.2 \[](#page-33-0)[}](#page-33-0) [34\]](#page-33-0)**)** Here you can activate the watchdog timer (default: deactivated).
- **Siemens S5 format (**[R32.4 \[](#page-33-0)[}](#page-33-0) [34\]](#page-33-0)**)** Here you can activate the Siemens S5 format (default: deactivated).
- **Resolution of 1/10 °C or 1/100 °C (**[R32.5 \[](#page-33-0)[}](#page-33-0) [34\]](#page-33-0)**)** Here you can select the resolution (default: 1/10 °C).

### **Filter settings [\(R37 \[](#page-34-2)**[}](#page-34-2) **[35\]\)](#page-34-2)**

Here you can set the filter frequency (default: 50 Hz).

Permissible values: 5 Hz, 10 Hz, 50 Hz, 60 Hz, 100 Hz, 500 Hz, 1000 Hz, 2000 Hz, 3750 Hz, 7500 Hz, 15000 Hz, 30000 Hz

### **Resistance thermometer [\(R32.15 to R32.8 \[](#page-33-0)**[}](#page-33-0) **[34\]](#page-33-0))**

Here you can adapt the channel to the connected thermocouple (default: PT100).

## <span id="page-25-0"></span>**4.5 Sample program for register communication via EtherCAT on KL3314 exemplary**

### **Using the sample programs**

This document contains sample applications of our products for certain areas of application. The application notes provided here are based on typical features of our products and only serve as examples. The notes contained in this document explicitly do not refer to specific applications. The customer is therefore responsible for assessing and deciding whether the product is suitable for a particular application. We accept no responsibility for the completeness and correctness of the source code contained in this document. We reserve the right to modify the content of this document at any time and accept no responsibility for errors and missing information.

### **Program description / function**

 $\Box$ 

This example program (TwinCAT 3) provides change of single register values of the KL3314 as selection of the element type, characteristical settings of the feature register R32 and user scaling offset and gain (R33/ R34) similar as per KS2000.

<span id="page-25-1"></span>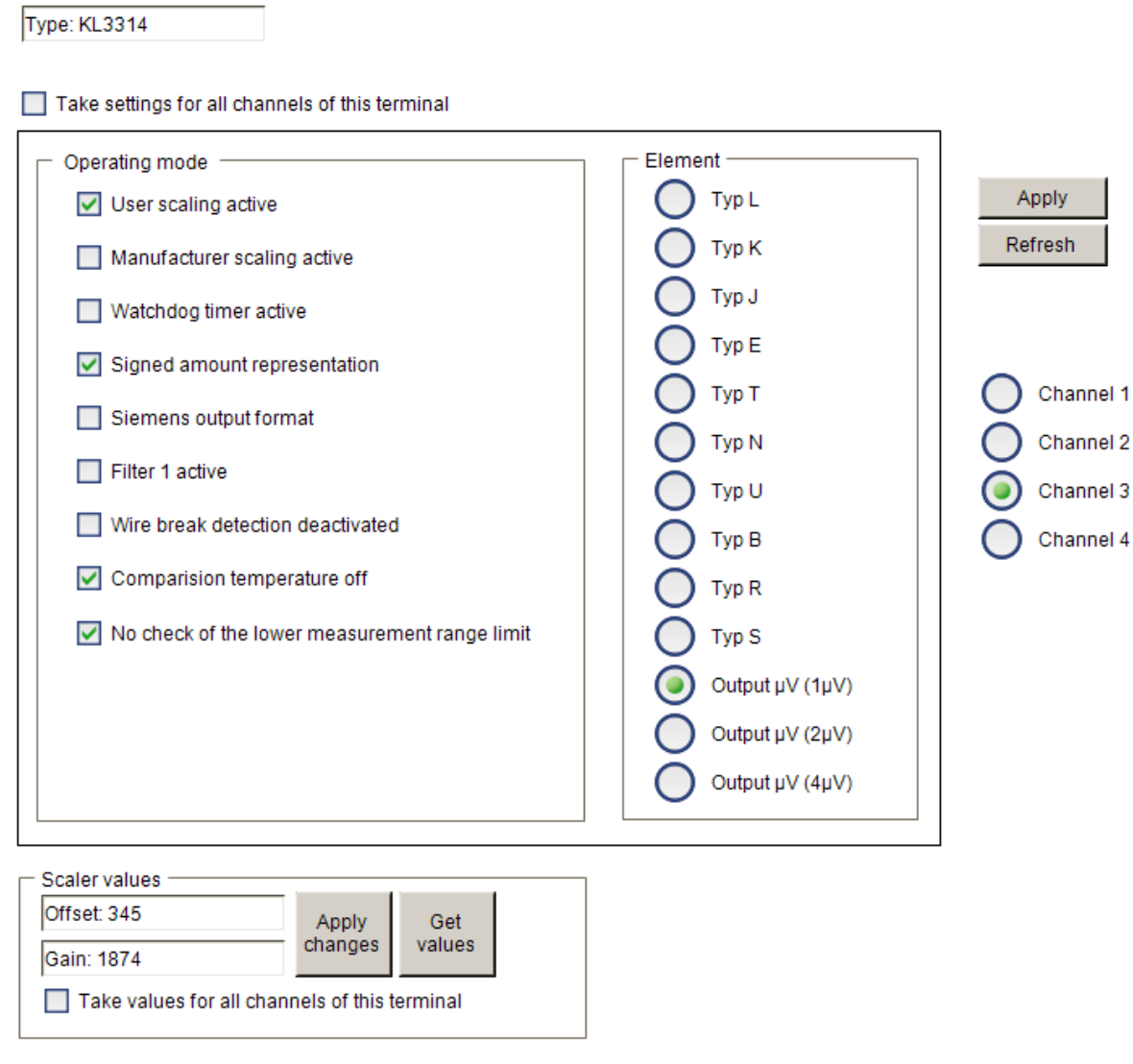

Fig. 16: Settings of KL3314 via visualization of TwinCAT 3

At least following configuration setup shall be present:

[coupler (e.g. BK1120) or embedded PC] + KL3314 + KL9010.

## **RECKHOFF**

### **H** Download:

<https://infosys.beckhoff.com/content/1033/kl3214/Resources/zip/5996114571.zip>

### **Preparations for starting the sample programs (tnzip file / TwinCAT 3)**

• Click on the download button to save the Zip archive locally on your hard disk, then unzip the \*.tnzip archive file in a temporary folder.

<span id="page-26-0"></span>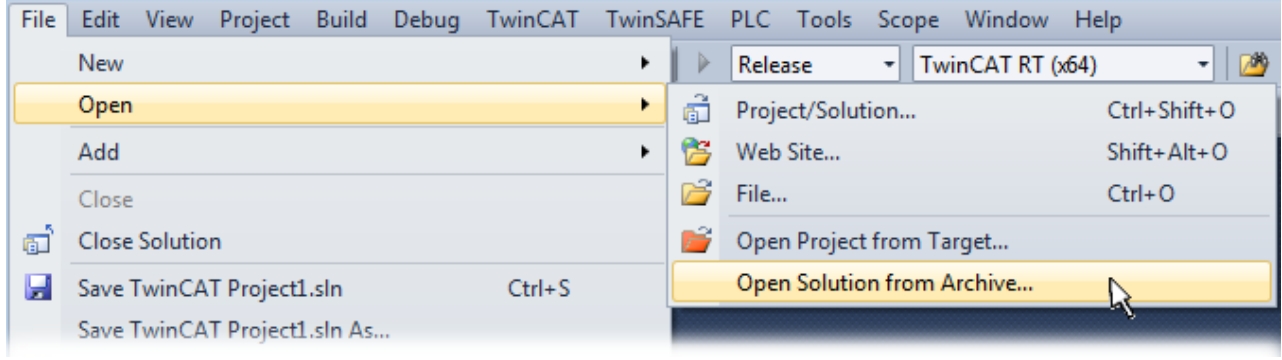

Fig. 17: Opening the \*. tnzip archive

- Select the .tnzip file (sample program).
- A further selection window opens. Select the destination directory for storing the project.
- For a description of the general PLC commissioning procedure and starting the program please refer to the terminal documentation or the EtherCAT system documentation.
- The EtherCAT device of the example should usually be declared your present system. After selection of the EtherCAT device in the "Solutionexplorer" select the "Adapter" tab and click on "Search...":

<span id="page-26-1"></span>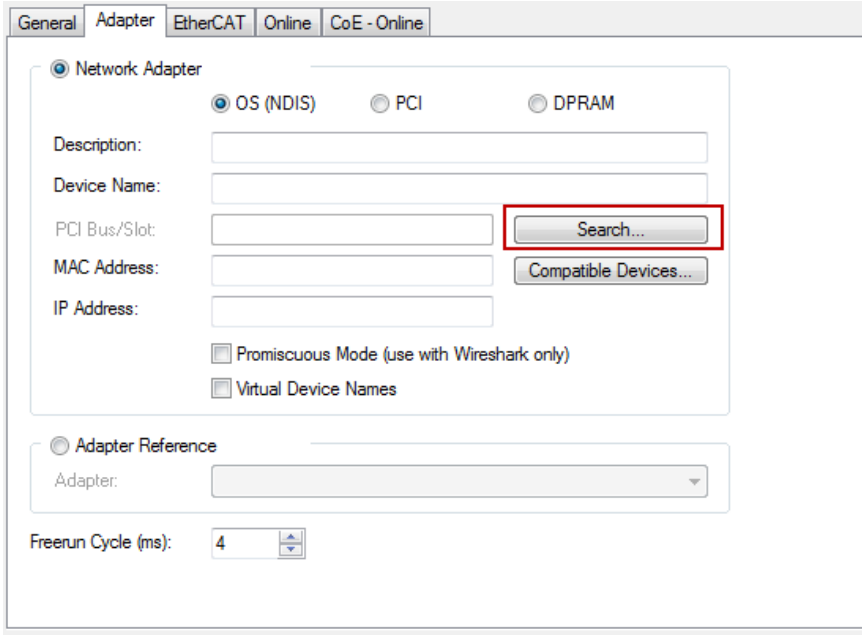

Fig. 18: Search of the existing HW configuration for the EtherCAT configuration of the example

• Checking NetId: the "EtherCAT" tab of the EtherCAT device shows the configured NetId:

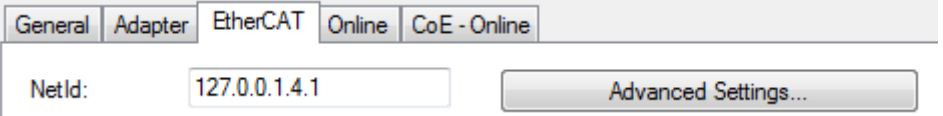

The first four numbers must be identical with the project NetId of the target system. The project NetId can be viewed within the TwinCAT environment above, where a pull down menu can be opened to choose a target system (by clicking right in the text field). The number blocks are placed in brackets there next to each computer name of a target system.

.

- Modify the NetId: By right clicking on "EtherCAT device" within the solution explorer a context menu opens where "Change NetId..." have to be selected. The first four numbers of the NetId of the target computer must be entered; both last values are 4.1 usually. Example:
	- NetId of project: myComputer (123.45.67.89.1.1)
	- Entry via "Change NetId...": 123.45.67.89.4.1

## <span id="page-28-0"></span>**5 Access from the user program**

Different operating modes or functionalities may be set for the complex terminals. The *General Description of Registers* explains those register contents that are the same for all complex terminals.

The terminal-specific registers are explained in the following section.

<span id="page-28-1"></span>Access to the internal terminal registers is described in the *Register Communication* section.

## <span id="page-28-2"></span>**5.1 Control and status bytes**

### **5.1.1 Process data mode**

### **Control byte (for process data mode)**

The control byte (CB) is located in the output image, and is transmitted from the controller to the terminal.

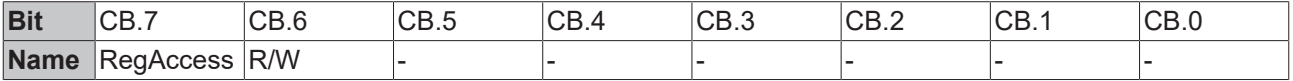

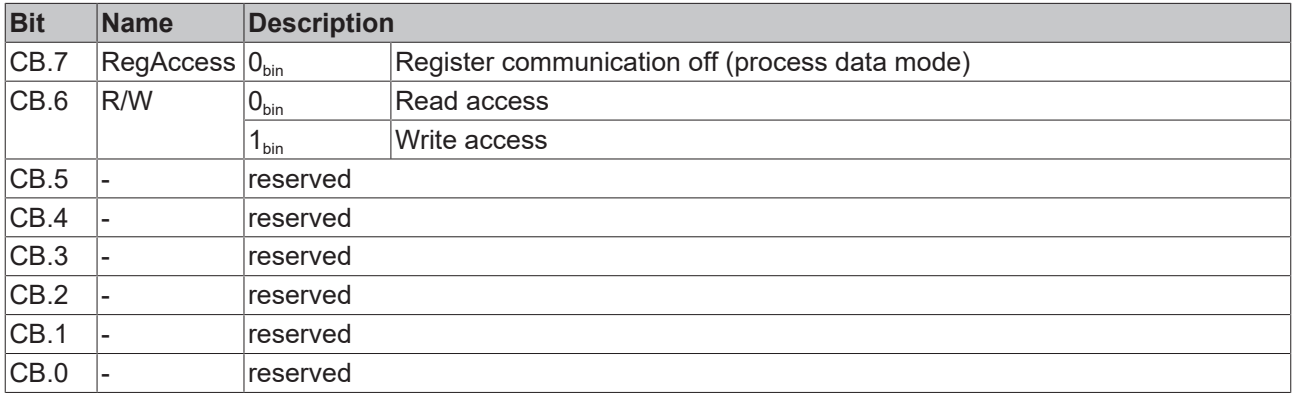

### **Status byte (for process data mode)**

The status byte (SB) is located in the input image, and is transmitted from terminal to the controller.

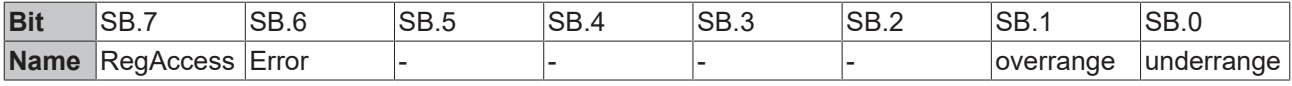

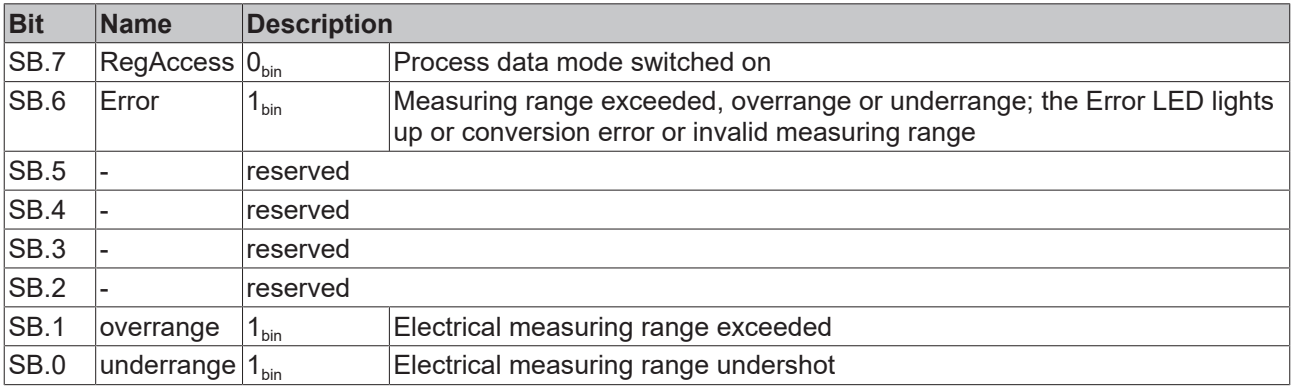

### <span id="page-29-0"></span>**5.1.2 Register communication**

### **Control byte (for register communication)**

The control byte (CB) is located in the output image, and is transmitted from the controller to the terminal.

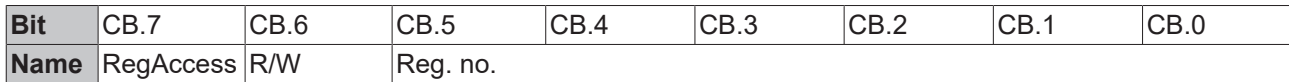

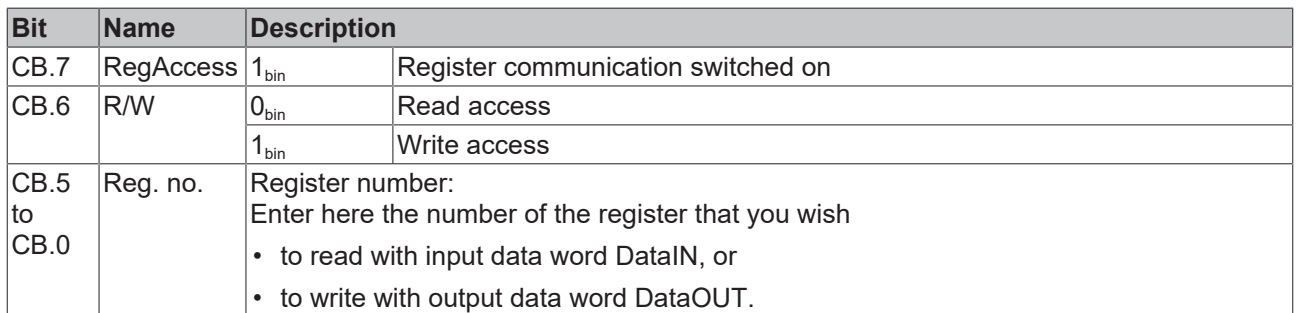

### **Status byte (for register communication)**

The status byte (SB) is located in the input image, and is transmitted from terminal to the controller.

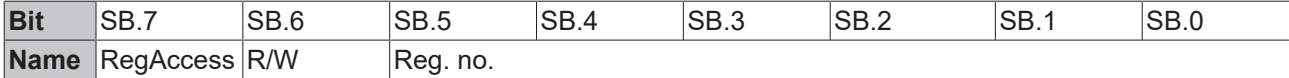

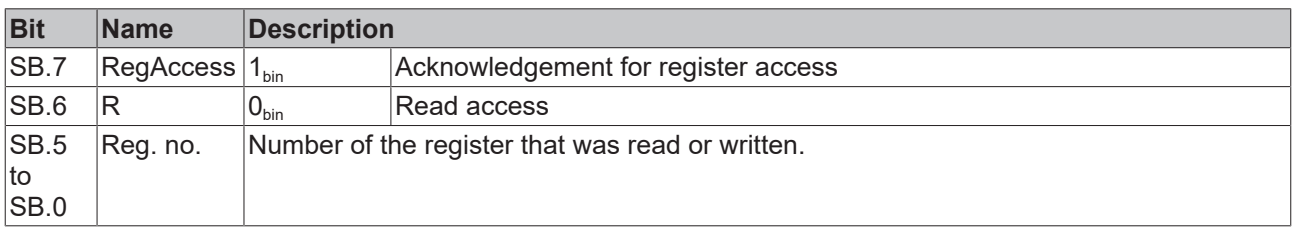

## <span id="page-30-0"></span>**5.2 Register overview**

The registers are used for parametering the Bus Terminals and are available for each channel. They can be read or written by means of register communication.

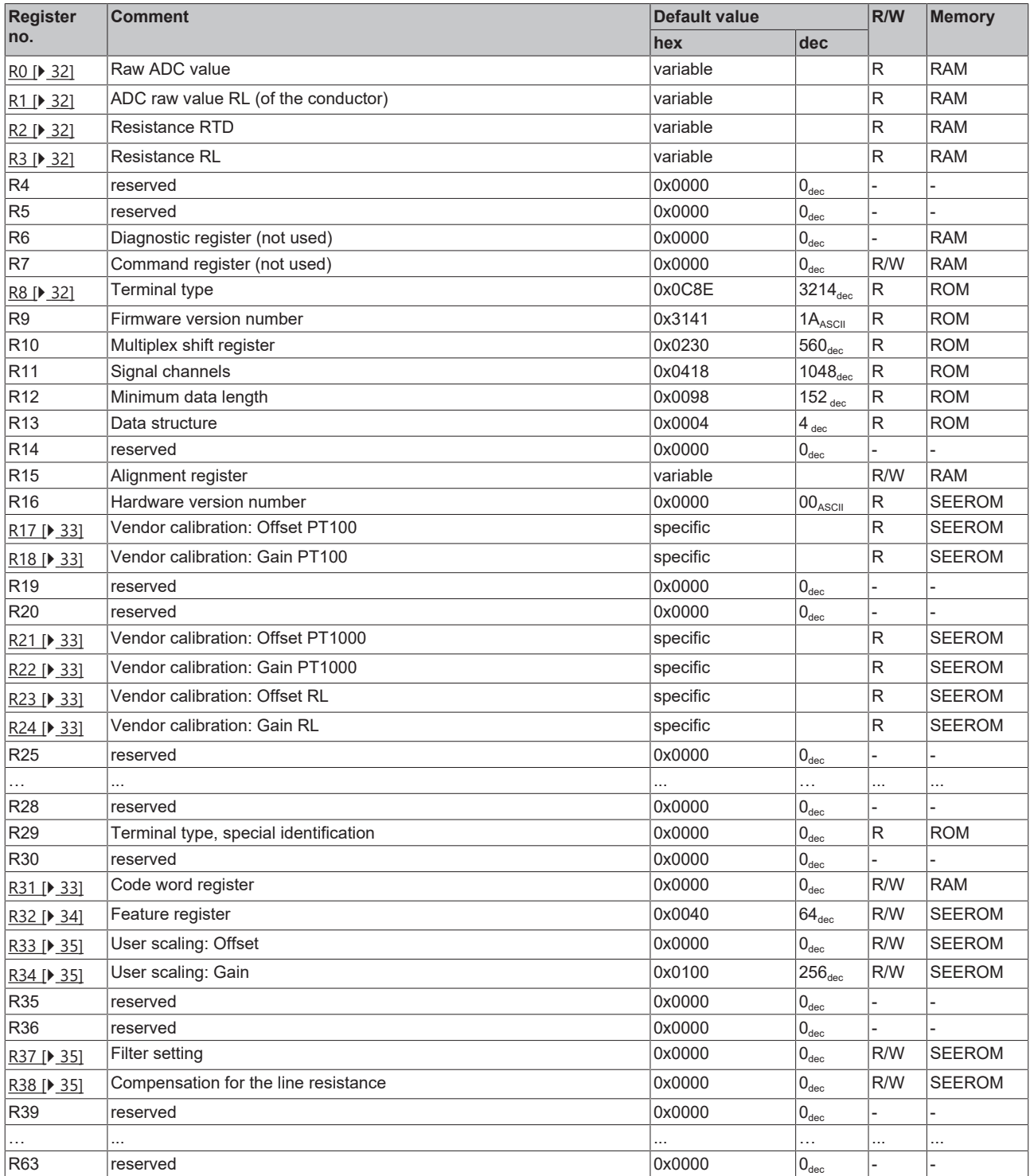

## <span id="page-31-0"></span>**5.3 Register description**

The following registers are used for parameterization of the KL3214. They can be read or written via the register communication with the aid of control, status and data bytes.

<span id="page-31-1"></span>• **R0: ADC raw value RTD**

Raw value of the A/D converter  $(X_R)$ . The range is restricted to 16 bits; the three least significant bits are discarded.

- <span id="page-31-2"></span>• **R1: ADC raw value RL** Raw value of the A/D converter for the line  $(X_{\text{Pl}})$ . The range is restricted to 16 bits; the three least significant bits are discarded.
- <span id="page-31-3"></span>• **R2: Resistance RTD** Resistance RTD with a resolution of 1/32 ohm with PT100 and 1/8 ohm with PT1000.
- <span id="page-31-4"></span>• **R3: Resistance RL** Resistance RL with a resolution of 1/32 ohm.
- **R6: Diagnostic register** The diagnostic register has no function in the KL3214.
- **R7: Command register** The command register has no function in the KL3214.
- <span id="page-31-5"></span>• **R8: Terminal description** Register R8 contains the designation of the KL3214 terminal:  $0x0C8E(3214_{dec})$ .
- **R9: Firmware version**

Register R9 contains the ASCII coding of the terminal's firmware version, e.g. 0x3141 (1A)<sub>ASCII</sub>. '0x31' corresponds to the ASCII character **'1'** and **'0x41'** to the ASCII character **'A'**. This value cannot be changed.

• **R10: Data length (multiplex shift register)**

R10 contains the number of multiplexed shift registers and their length in bits.

• **R11: Signal channels**

Unlike R10, this contains the number of channels that are logically present. Thus for example a shift register that is physically present can perfectly well consist of several signal channels.

• **R12: Minimum data length**

The particular byte contains the minimum data length for a channel that is to be transferred. If the MSB is set, the control and status byte is not necessarily required for the terminal function and is not transferred to the control, if the Bus Coupler is configured accordingly.

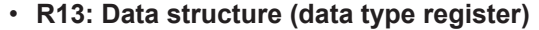

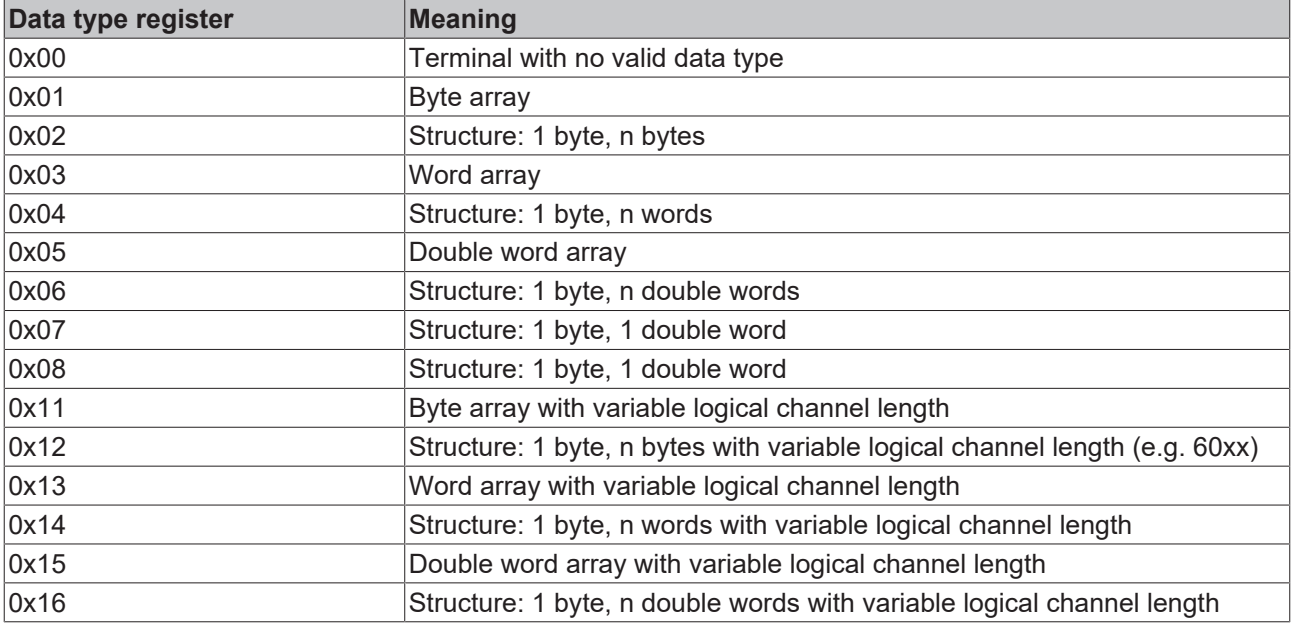

## **RECKHOFF**

- **R15: Alignment register** Via the alignment register bits, the Bus Coupler arranges the address range of an analog terminal such that it starts at a byte boundary.
- **R16: Hardware version number** Register R16 contains the hardware revision level of the terminal; this value cannot be changed.
- <span id="page-32-0"></span>• **R17: Vendor calibration - offset PT100** This register contains the vendor calibration offset for PT100.
- <span id="page-32-1"></span>• **R18: Vendor calibration - gain PT100** This register contains the vendor calibration gain for PT100.
- <span id="page-32-2"></span>• **R21: Vendor calibration - offset PT1000** This register contains the vendor calibration offset for PT1000.
- <span id="page-32-3"></span>• **R22: Vendor calibration - gain PT1000** This register contains the vendor calibration gain for PT1000.
- <span id="page-32-4"></span>• **R23: Manufacturer compensation - offset RL** This register contains the vendor calibration offset for RL.
- <span id="page-32-5"></span>• **R24: vendor calibration - gain RL** This register contains the vendor calibration gain for RL.
- **R29: Terminal type, special version** Register R29 contains the special designation of the KL3214-0000 terminal:  $0x0000 (0000_{\text{dec}})$ .
- <span id="page-32-6"></span>• **R31: Code word register**
	- If you write values into the user registers without first entering the user code word (0x1235) into the code word register, the terminal will not accept the supplied data.
	- If you write values into the user registers and have previously entered the user code word (0x1235) in the code word register, these values are stored in the RAM registers and in the SEEPROM registers and are therefore retained if the terminal is restarted.

The code word is reset with each restart of the terminal.

### <span id="page-33-0"></span>• **R32: Feature register**

The feature register specifies the terminal's configuration. Default: 0x0040 (64 $_{\hbox{\tiny dec}}$ )

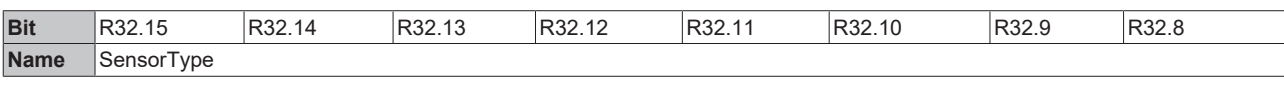

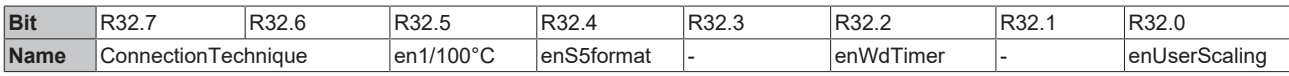

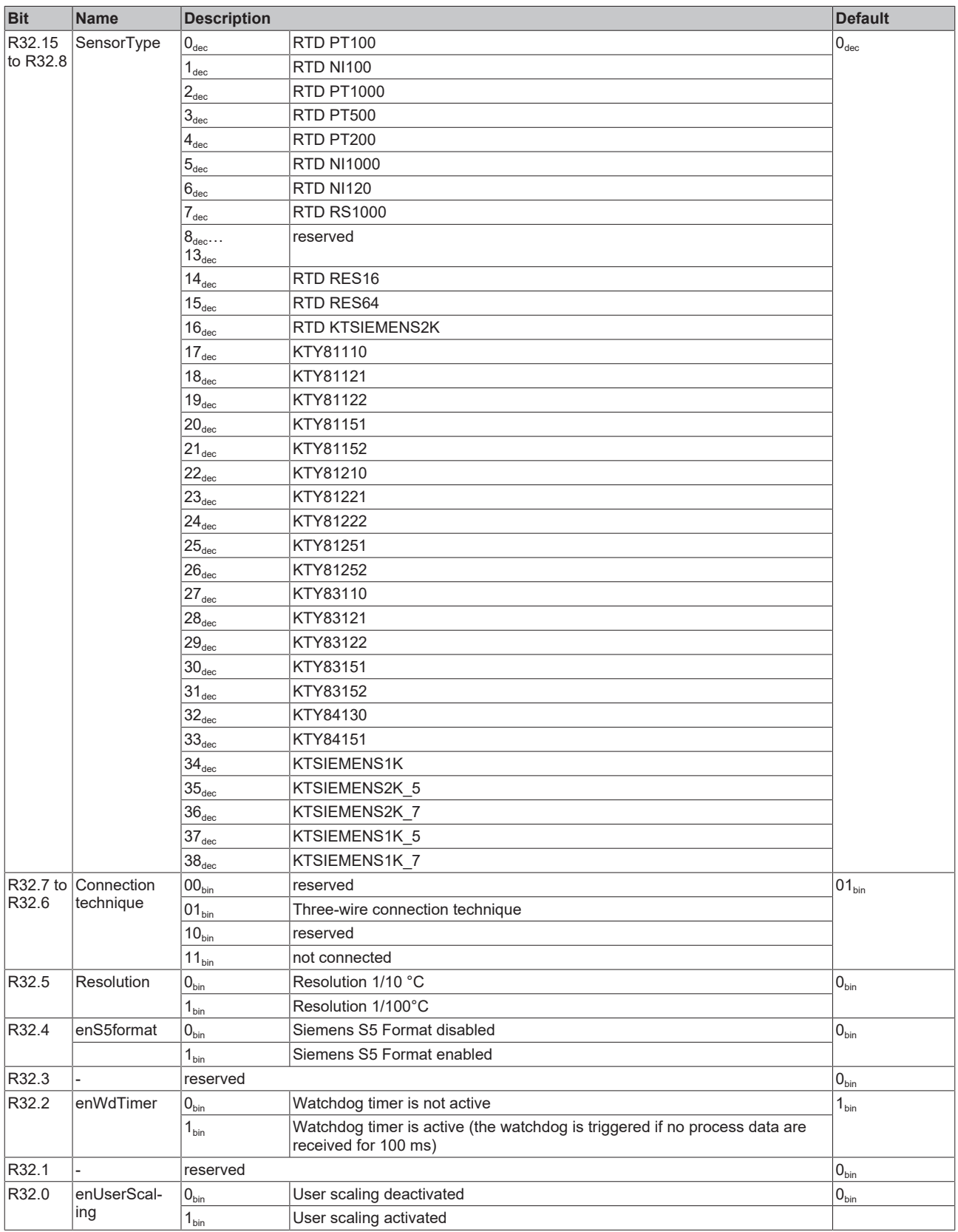

## **BECKHOFF**

- <span id="page-34-3"></span>• **R33: user scaling offset (default: 0x0000)** Here you can specify the offset for the user scaling. Scaling: 1/10 °C (default) or 1/100 °C, see bit R32.5 of the [feature register \[](#page-33-0)[}](#page-33-0) [34\]](#page-33-0). The user scaling must be activated with bit R32.0 of the feature register.
- <span id="page-34-4"></span>• **R34: user scaling gain (default: 0x0100)** Here you can specify the gain for the user scaling. Scaling: Register value x  $2^8$ . This means that 0x0100 (256<sub>dec</sub>) corresponds to the factor 1. The user scaling must be activated with bit R32.0 of the feature register.
- <span id="page-34-2"></span>• **R37: Filter settings (default: 0x0000)** 0x0000: 50 Hz 0x0001: 60 Hz 0x0002: 100 Hz 0x0003: 500 Hz 0x0004: 1000 Hz 0x0005: 2000 Hz 0x0006: 3750 Hz 0x0007: 7500 Hz 0x0008: 15000 Hz 0x0009: 30000 Hz 0x000A: 5 Hz 0x000B: 10 Hz
- <span id="page-34-5"></span>• **R38: Line resistance calibration (default: 0x0000)** 1 ohm corresponds to 32 digits.

### **Also see about this**

<span id="page-34-0"></span>**■ [Register description \[](#page-32-6)** [33\]](#page-32-6)

## **5.4 Examples of Register Communication**

<span id="page-34-1"></span>The numbering of the bytes in the examples corresponds to the display without word alignment.

### **5.4.1 Example 1: reading the firmware version from Register 9**

### **Output Data**

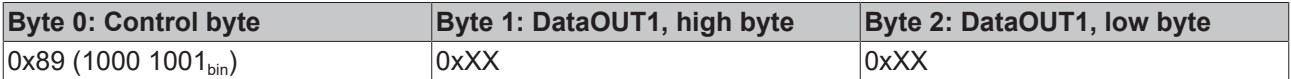

Explanation:

- Bit 0.7 set means: Register communication switched on.
- Bit 0.6 not set means: reading the register.
- Bits 0.5 to 0.0 specify the register number 9 with 00  $1001_{\text{bin}}$ .
- The output data word (byte 1 and byte 2) has no meaning during read access. To change a register, write the required value into the output word.

### **Input Data (answer of the Bus Terminal)**

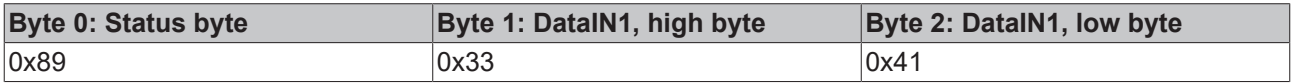

- The terminal returns the value of the control byte as a receipt in the status byte.
- The terminal returns the firmware version 0x3341 in the input data word (byte 1 and byte 2). This is to be interpreted as an ASCII code:
- ASCII code 0x33 represents the digit 3
- ASCII code 0x41 represents the letter A The firmware version is thus 3A.

### <span id="page-35-0"></span>**5.4.2 Example 2: Writing to an user register**

### **Code word**

In normal mode all user registers are read-only with the exception of Register 31. In order to deactivate this write protection you must write the code word (0x1235) into Register 31. If a value other than 0x1235 is written into Register 31, write protection is reactivated. Please note that changes to a register only become effective after restarting the terminal (power-off/power-on).

### **I. Write the code word (0x1235) into Register 31.**

### **Output Data**

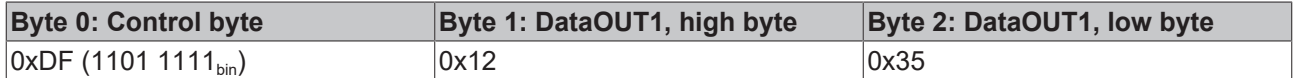

Explanation:

- Bit 0.7 set means: Register communication switched on.
- Bit 0.6 set means: writing to the register.
- Bits 0.5 to 0.0 specify the register number 31 with 01 1111 $_{\text{bin}}$ .
- The output data word (byte 1 and byte 2) contains the code word (0x1235) for deactivating write protection.

### **Input Data (answer of the Bus Terminal)**

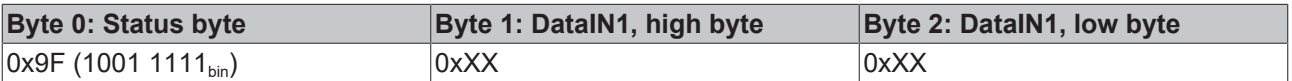

Explanation:

- The terminal returns a value as a receipt in the status byte that differs only in bit 0.6 from the value of the control byte.
- The input data word (byte 1 and byte 2) is of no importance after the write access. Any values still displayed are invalid!

### **II. Read Register 31 (check the set code word)**

### **Output Data**

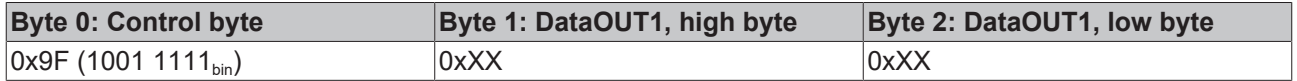

- Bit 0.7 set means: Register communication switched on.
- Bit 0.6 not set means: reading the register.
- Bits 0.5 to 0.0 specify the register number 31 with 01 1111 $_{\text{bin}}$ .
- The output data word (byte 1 and byte 2) has no meaning during read access.

### **Input Data (answer of the Bus Terminal)**

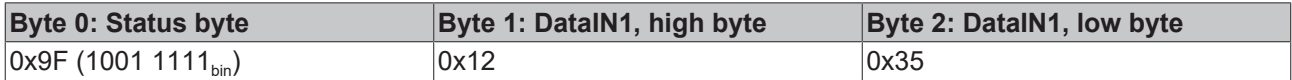

Explanation:

- The terminal returns the value of the control byte as a receipt in the status byte.
- The terminal returns the current value of the code word register in the input data word (byte 1 and byte 2).

### **III. Write to Register 32 (change contents of the feature register)**

### **Output data**

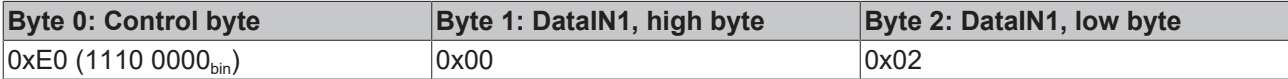

Explanation:

- Bit 0.7 set means: Register communication switched on.
- Bit 0.6 set means: writing to the register.
- Bits 0.5 to 0.0 indicate register number 32 with 10 0000 $_{\text{bin}}$ .
- The output data word (byte 1 and byte 2) contains the new value for the feature register.

### **CAUTION**

### **Observe the register description!**

The value of 0x0002 given here is just an example!

The bits of the feature register change the properties of the terminal and have a different meaning, depending on the type of terminal. Refer to the description of the feature register of your terminal (chapter *Register description*) regarding the meaning of the individual bits before changing the values.

#### **Input data (response from the Bus Terminal)**

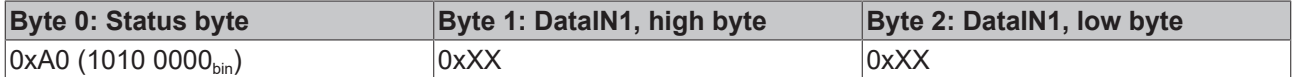

Explanation:

- The terminal returns a value as a receipt in the status byte that differs only in bit 0.6 from the value of the control byte.
- The input data word (byte 1 and byte 2) is of no importance after the write access. Any values still displayed are invalid!

### **IV. Read Register 32 (check changed feature register)**

#### **Output Data**

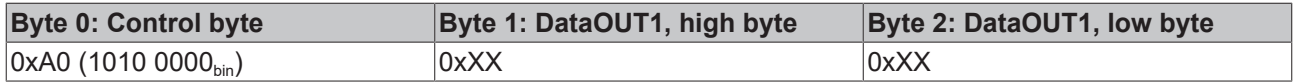

- Bit 0.7 set means: Register communication switched on.
- Bit 0.6 not set means: reading the register.
- Bits 0.5 to 0.0 indicate register number 32 with 10 0000 $_{\text{bin}}$ .
- The output data word (byte 1 and byte 2) has no meaning during read access.

### **Input Data (answer of the Bus Terminal)**

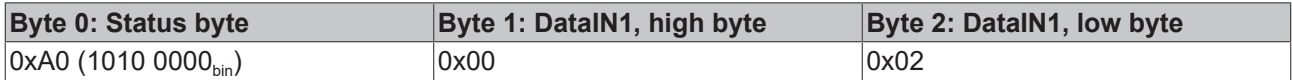

Explanation:

- The terminal returns the value of the control byte as a receipt in the status byte.
- The terminal returns the current value of the feature register in the input data word (byte 1 and byte 2).

### **V. Write Register 31 (reset code word)**

### **Output Data**

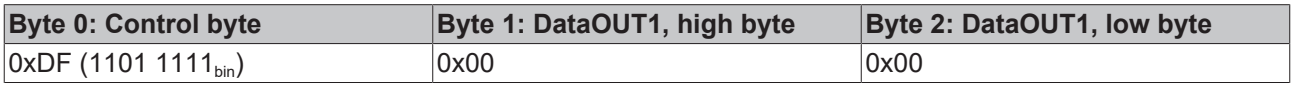

Explanation:

- Bit 0.7 set means: Register communication switched on.
- Bit 0.6 set means: writing to the register.
- Bits 0.5 to 0.0 specify the register number 31 with 01 1111 $_{\text{bin}}$ .
- The output data word (byte 1 and byte 2) contains 0x0000 for reactivating write protection.

### **Input Data (answer of the Bus Terminal)**

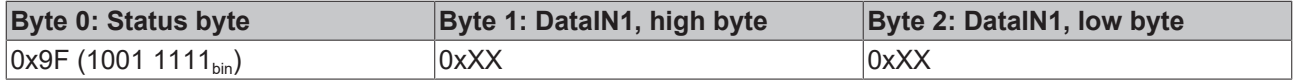

- The terminal returns a value as a receipt in the status byte that differs only in bit 0.6 from the value of the control byte.
- The input data word (byte 1 and byte 2) is of no importance after the write access. Any values still displayed are invalid!

## <span id="page-38-0"></span>**5.5 Process image**

### **Complex mapping**

The following 12 bytes are transferred bi-directionally between KL3214 and control:

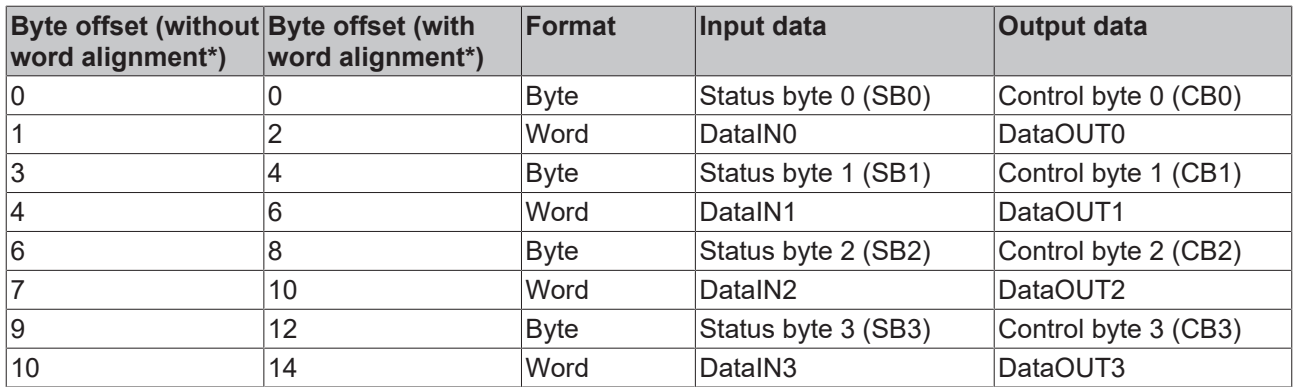

\*) Word alignment: The Bus Coupler places values on even byte addresses

### **Compact mapping**

The following 8 bytes are transmitted bidirectionally between KL3414 and controller:

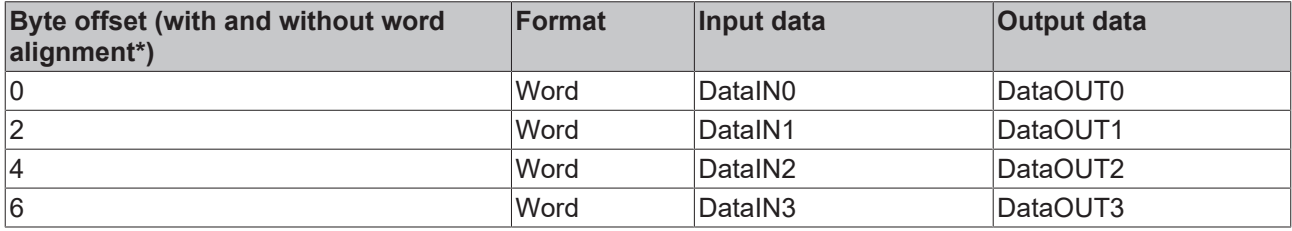

\*) word alignment has no effect with compact mapping

## <span id="page-39-0"></span>**5.6 Mapping**

Each Bus Terminal is mapped in the Bus Coupler. In the delivery state, this mapping occurs with the default settings of the Bus Coupler for this terminal. The default setting can be changed with the KS2000 configuration software or with a master configuration software (e.g. TwinCAT System Manager or ComProfibus).

If the terminals are complexly evaluated, they occupy memory space in the input and output process image.

The following tables provide information about the terminal mapping, depending on the conditions set in the Bus Coupler.

### **Default mapping for: Lightbus, EtherCAT, Ethernet and Bus Terminal Controller (BCxxxx, BXxxxx)**

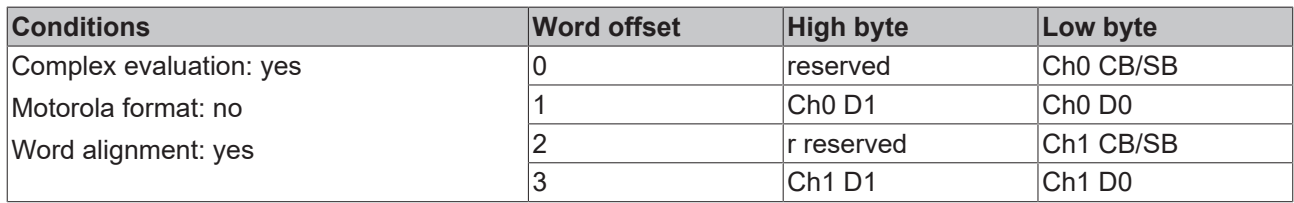

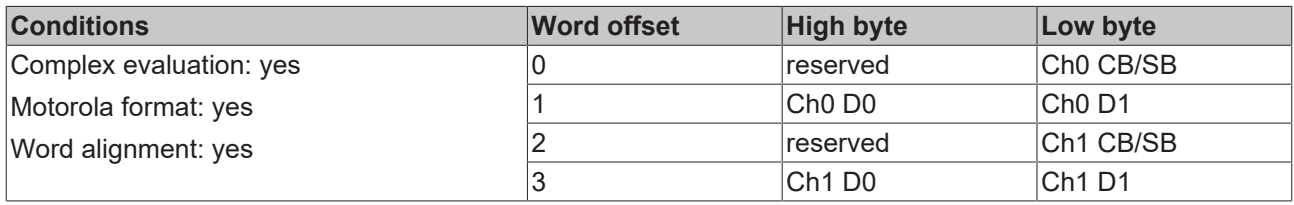

### **Key**

- Complex evaluation: The terminal is mapped with control and status byte.
- Motorola format: Motorola or Intel format can be set.
- Word alignment: The terminal is at word limit in the Bus Coupler.
- Ch n SB: status byte for channel n (appears in the input process image).
- Ch n CB: control byte for channel n (appears in the output process image).
- Ch n D0: channel n, data byte 0 (byte with the lowest value)
- $\cdot$  Ch n D1: channel n, data byte 1 (byte with the highest value)
- reserved: This byte occupies process data memory, although it is not used.
- $e^{-\frac{m}{2}m}$

This byte is not used or occupied by the terminal.

### **Default mapping for: PROFIBUS, Interbus**

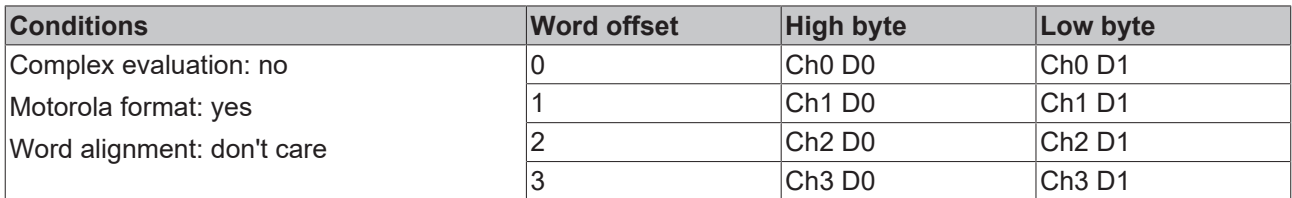

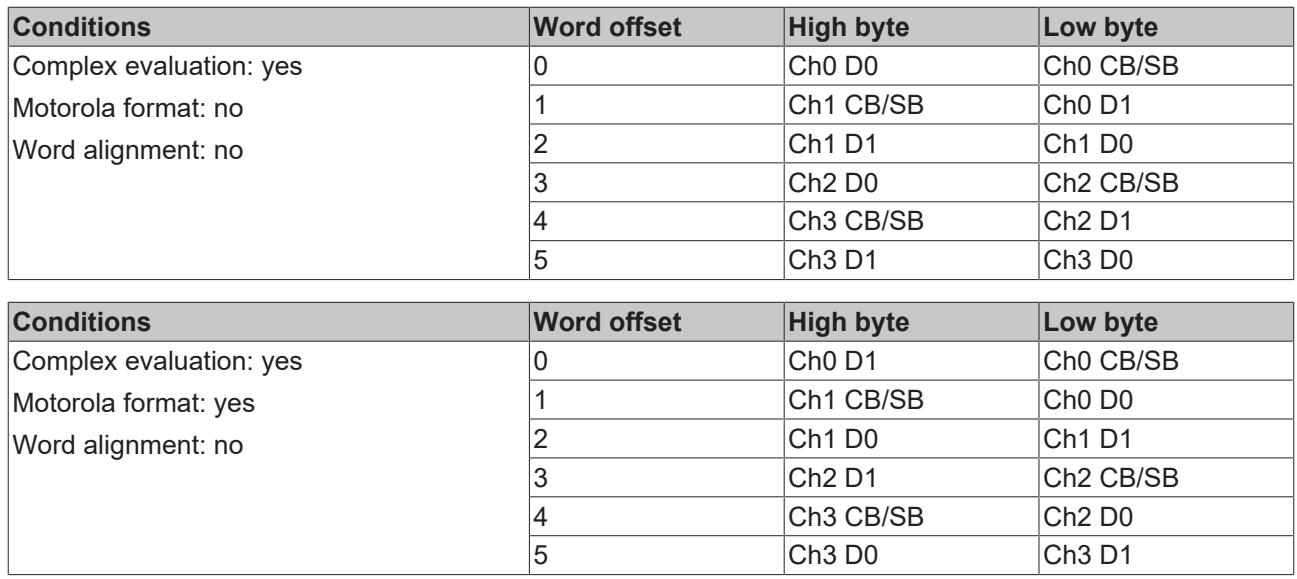

### **Default mapping for:**

### **CANopen, CANCAL, DeviceNet, ControlNet, Modbus, RS232, RS485**

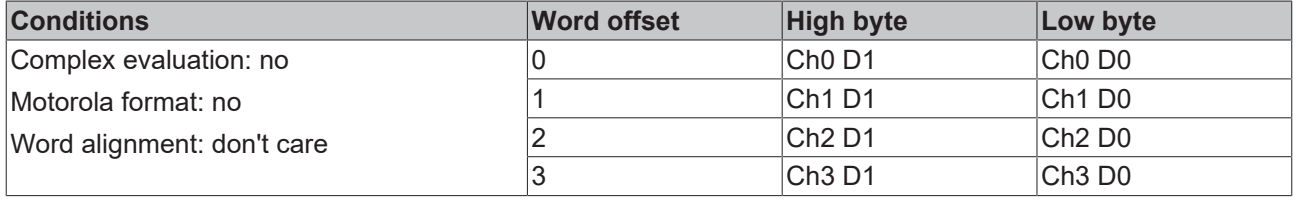

## <span id="page-41-1"></span><span id="page-41-0"></span>**6 Appendix**

## **6.1 Beckhoff Identification Code (BIC)**

The Beckhoff Identification Code (BIC) is increasingly being applied to Beckhoff products to uniquely identify the product. The BIC is represented as a Data Matrix Code (DMC, code scheme ECC200), the content is based on the ANSI standard MH10.8.2-2016.

<span id="page-41-2"></span>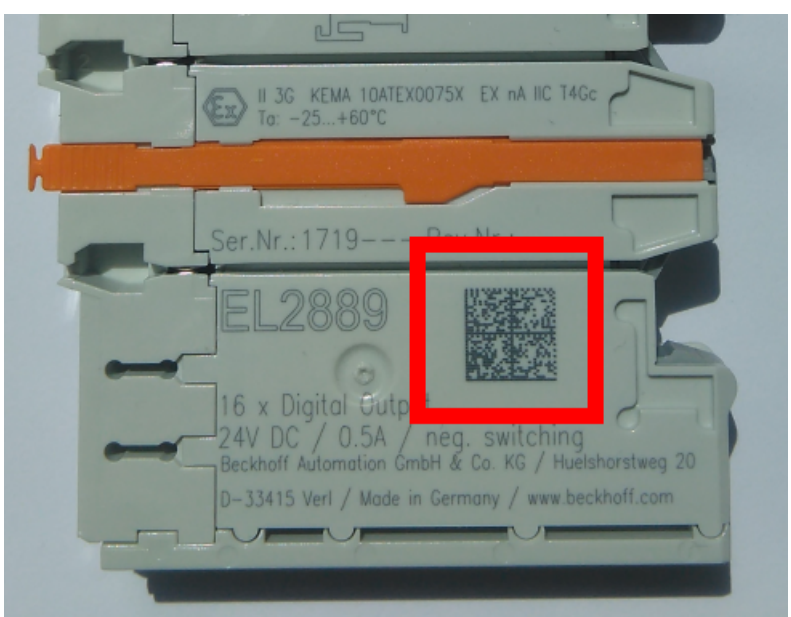

Fig. 19: BIC as data matrix code (DMC, code scheme ECC200)

The BIC will be introduced step by step across all product groups.

Depending on the product, it can be found in the following places:

- on the packaging unit
- directly on the product (if space suffices)
- on the packaging unit and the product

The BIC is machine-readable and contains information that can also be used by the customer for handling and product management.

Each piece of information can be uniquely identified using the so-called data identifier (ANSI MH10.8.2-2016). The data identifier is followed by a character string. Both together have a maximum length according to the table below. If the information is shorter, spaces are added to it.

Following information is possible, positions 1 to 4 are always present, the other according to need of production:

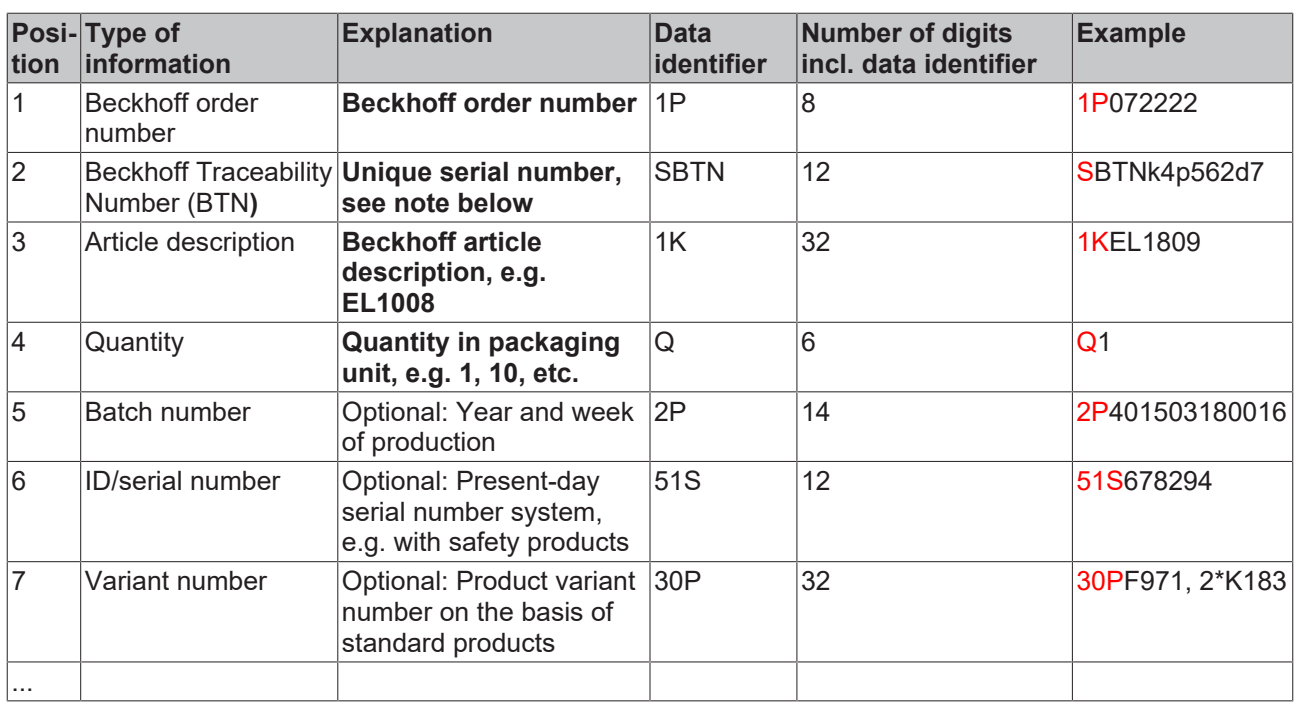

Further types of information and data identifiers are used by Beckhoff and serve internal processes.

### **Structure of the BIC**

Example of composite information from positions 1 to 4 and with the above given example value on position 6. The data identifiers are highlighted in bold font:

**1P**072222**S**BTNk4p562d7**1K**EL1809 **Q**1 **51S**678294

Accordingly as DMC:

<span id="page-42-0"></span>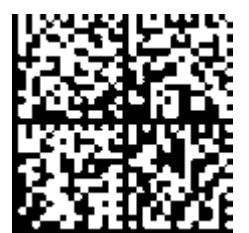

Fig. 20: Example DMC **1P**072222**S**BTNk4p562d7**1K**EL1809 **Q**1 **51S**678294

### **BTN**

An important component of the BIC is the Beckhoff Traceability Number (BTN, position 2). The BTN is a unique serial number consisting of eight characters that will replace all other serial number systems at Beckhoff in the long term (e.g. batch designations on IO components, previous serial number range for safety products, etc.). The BTN will also be introduced step by step, so it may happen that the BTN is not yet coded in the BIC.

### *NOTE*

This information has been carefully prepared. However, the procedure described is constantly being further developed. We reserve the right to revise and change procedures and documentation at any time and without prior notice. No claims for changes can be made from the information, illustrations and descriptions in this information.

## <span id="page-43-0"></span>**6.2 Support and Service**

Beckhoff and their partners around the world offer comprehensive support and service, making available fast and competent assistance with all questions related to Beckhoff products and system solutions.

### **Beckhoff's branch offices and representatives**

Please contact your Beckhoff branch office or representative for [local support and service](https://www.beckhoff.com/support) on Beckhoff products!

The addresses of Beckhoff's branch offices and representatives round the world can be found on her internet pages: <https://www.beckhoff.com>

You will also find further documentation for Beckhoff components there.

### **Beckhoff Support**

Support offers you comprehensive technical assistance, helping you not only with the application of individual Beckhoff products, but also with other, wide-ranging services:

- support
- design, programming and commissioning of complex automation systems
- and extensive training program for Beckhoff system components

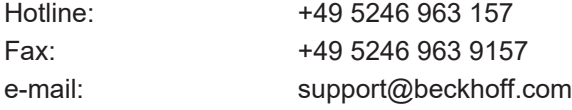

### **Beckhoff Service**

The Beckhoff Service Center supports you in all matters of after-sales service:

- on-site service
- repair service
- spare parts service
- hotline service

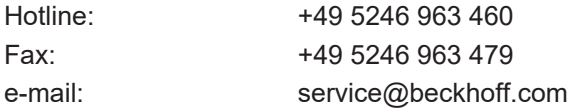

### **Beckhoff Headquarters**

Beckhoff Automation GmbH & Co. KG

Huelshorstweg 20 33415 Verl Germany

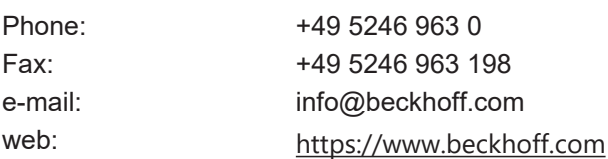

# **Table of figures**

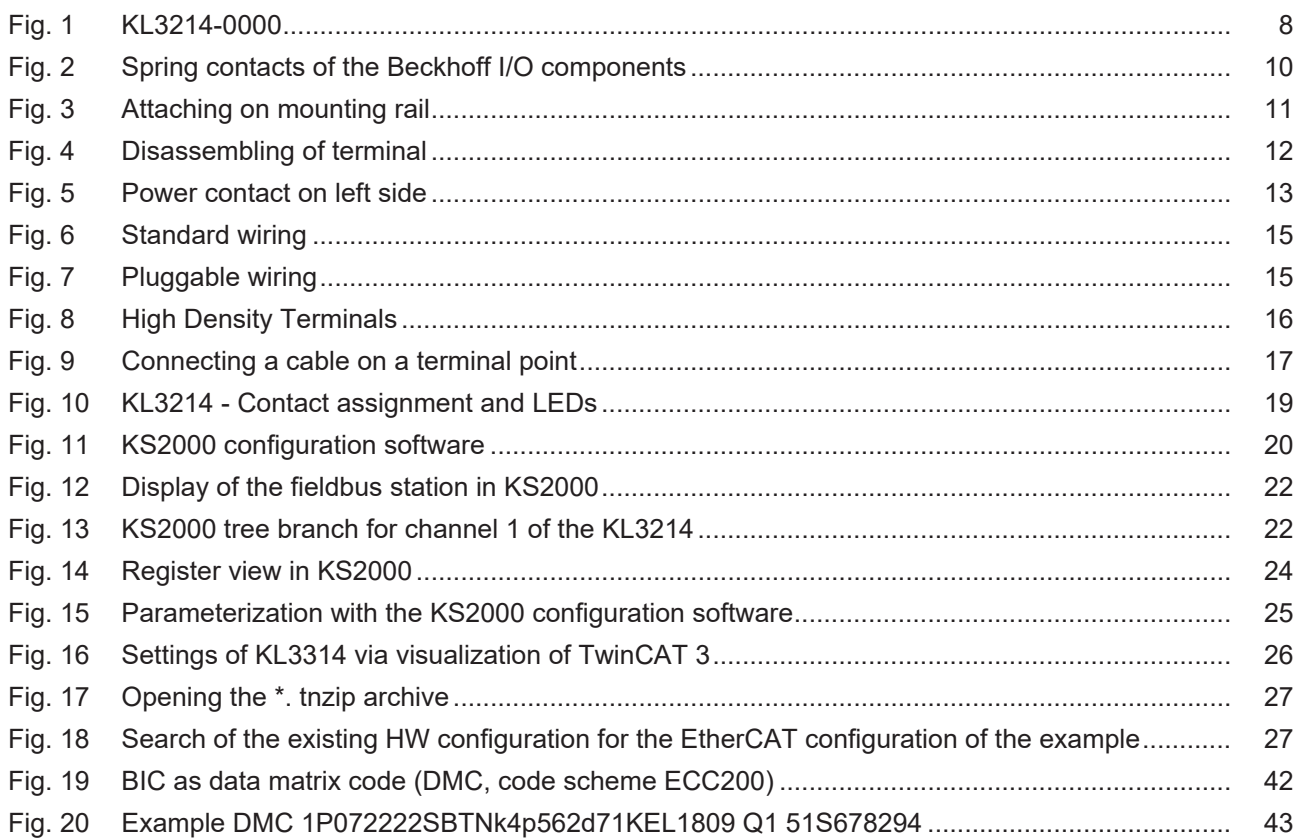

More Information: **[www.beckhoff.com/KL3214](https://www.beckhoff.com/KL3214)**

Beckhoff Automation GmbH & Co. KG Hülshorstweg 20 33415 Verl Germany Phone: +49 5246 9630 [info@beckhoff.com](mailto:info@beckhoff.de?subject=KL3214) [www.beckhoff.com](https://www.beckhoff.com)

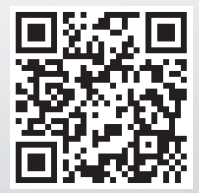